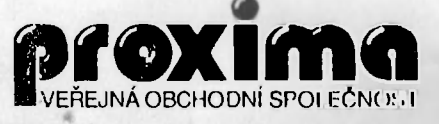

**DATABÁZE NOVÉ GENERACE** 

**URČENO PRO POČÍTAČE: DELTA, SINCLAIR ZX SPECTRUM /+/128, DIDAKTIK GAMA, DIDAKTIK M** 

## INSTRUKČNÍ MANUÁL

© 1992

## POZOR!

Čtěte pozorně licenční podmínky firmy **PROXIMA** předtím, než porušíte obal diskety (kazety). Počítačový program zaznamenaný na disketě (kazetě) je autorským dílem chráněným ustanoveními čs. autorského zákona a mezinárodními smlouvami. Porušením obalu diskety (kazety) se zavazujete dodržovat ustanovení následující smlouvy mezi Vámi a firmou **PROXIMA.** 

# LICENČNÍ UJEDNÁNÍ

1. Uživatel je oprávněn instalovat a provozovat počítačový program na jediném počítači a smí si pořídit jedinou bezpečnostní kopii obsahu nosného média.

2. V případě zakoupení multilicenční dodávky počítačového programu je uživatel oprávněn instalovat a provozovat program na takovém počtu počítačů, jaký je uveden v multilicenční smlouvě.

3. Firma **PROXIMA** neručí za bezvadný chod programu na amatérsky upravených počítačích a počítačích spolupracujících s nestandardními perifériemi včetně interface vlastní výroby.

4. Je zakázáno pořizovat kopie manuálu k programu.

5. Nehodláte-li respektovat ustanovení této smlouvy, vraťte software v neporušeném obalu tam, kde jste jej získali. Bude Vám vrácena částka, kterou jste zaplatili. Podmínkou je vrácení do 10 dnů od zakoupení a při vrácení je nutno předložit doklad o zaplacení.

Apollon však není jen kartotéka, dokáže pracovat také s čísly - například si můžete na karty psát také ceny knih a kdykoliv zjistit, kolik jsic již do své knihovny vložili peněz, můžete také spočítat průměrnou cenu jedné knihy. Apollon dokáže pracovat s čísly ve stejném rozsahu jako interpret BASICu ve Spectru (což je největší číslo kolem 10<sup>38</sup> a nejmenší kolem ÍO'<sup>9</sup> ) a má k dispozici také stejné funkce, NIN, COS, TAN, ASN, ACS, ATN, INT, ABS, SGN, SQR, LN, EXP, obecnou mocninu a základní aritmetické operace.

Na tomto místě ještě jednu připomínku: tento text je určen všem, jak ostříleným uživatelům, tak také úplným začátečníkům, a proto prosím ty první, aby ty pasáže, které se jim zdají zbytečné, přeskakovali a nerozčilovali se, potažmo nám psali, že "ten, kdo to psal, si snad myslí, že jsem úplný .....".

## **Začněme příkladem**

.  $\mathbf{r}$ 

<span id="page-2-0"></span>Vytvoříme si to, o čem jsme mluvili v kapitole **Prolog** - tedy kartotéku naší knihovny. Příklad je koncipován jako jakási "kuchařka". Máme (jelikož jde pouze o příklad, tak velice skromnou) knihovnu s těmito tituly:

- 1. Česká kuchařka Magdalena Rettigová
- 2. Rychlé šípy Jaroslav Foglar
- 3. Dva roky prázdnin Jules Verne
- 4. Bity do bitu Ladislav Zajíček
- 5. Vinnetou Karel May

Chceme si zavést evidenci našich knih, protože je často půjčujeme svým kamarádům - použijeme k tomu počítač a program Apollon.

<sup>1</sup> Nahrajte tedy Apollona do počítače - a to příkazem **LOAD** OLLON<sup>"</sup> z kazety nebo příkazem L**OAD** \* **APOLLON**" z diskety. "**APOLLON"** z kazety nebo příkazem LOAD Program se po nahrání automaticky spustí a objeví se úvodní obrázek. Stiskněte

### strana 2

nějakou klávesu - to, co na Vás vybafne je hlavní nabídka programu Apollon - vidíte ji na obrázku.

Trošku si obrázek popíšeme, nahoře vidíte dva řádky s nápisy a značkami, jeden z nich svítí - pokud jste program právě nahráli, pak je to nápis **BLOK.** Pod těmito řádky, budeme jim říkat **menu,** je prázdný prostor sem se budou později vypisovat karty. Úplně dole pak je **informační oblast -** to jsou dva řádky, na kterých jsou vypsány informace o momentálním stavu programu - např. poloha kurzoru, číslo karty a položky a další informace. Svítícímu obdélníčku na jedné z

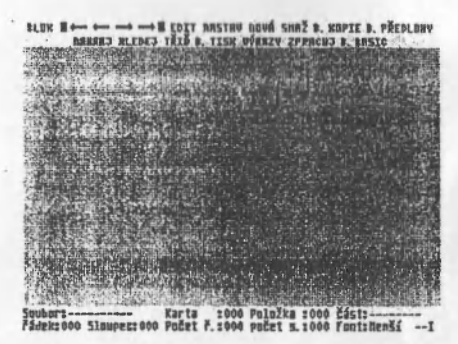

položek **menu** budeme říkat **kurzor -** po menu se kurzorem pohybuje pomocí kláves 1 a 2 a pokud chcete některou položku v menu aktivovat (zvolit si vybranou funkci), stiskněte. klávesu 3. Pohyb po nabídce si můžete vyzkoušet okamžitě (nemůžete nic zkazit), aktivaci si nechte na dobu, kdy ji budeme potřebovat.

Nyní se vrátíme zpět k našemu problému. V hlavním menu Apollona nastavte kurzor (svítící obdélníček) na položku **PŘEDLOHY** a aktivujte ji.(stiskněte klávesu 3). Objeví se další nabídka - obsahuje položky Menu, Nová, Smaž, Edit, Nastav nyní jsou psány pod sebou - vyberte si položku Nová (úplně stejně jako v hlavním menu) a aktivujte ji. V prázdném obdélniku se objeví svítící obdélníček - Apollon nyní Čeká na zadání jména nové předlohy - napište **knihy** a stiskněte **ENTER.** Pokud jste tam omylem dostali nějaký jiný znak než jste chtěli, stiskněte současně Caps **Shift + 0** (nebo rovnou **DELETE** pokud máte Spectrum+ nebo DELTU).

Pokud jste vše udělali zprávně, pak se kurzor vrátil zpět do okénka s menu a Vy jste vytvořili novou předlohu - zatím však známe pouze její jméno a tak musíme

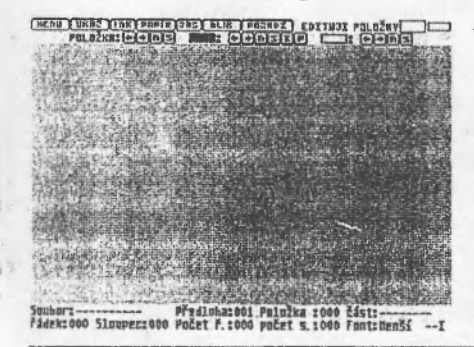

ještě programu zadat, jak má vypadat a kolik a jakých položek v ní má být. Navolte tedy položku **Edit** a aktivujte ji. Máte to? Pokud ano, pak se kurzor přesunul do vedlejšího obdélníku - zde byste si měli vybrat, kterou předlohu to chcete **editovat** (měnit, upravovat). Protože je tu jen jedna, stiskněte znovu aktivaci. Nyní se obrazovka opět změnila - opět tu máme obrázek.

Tentokrát se to změnilo nahoře, jsou tu nápisy a hlavně všelijaké značky - to co vidíte je **editační menu** a nacházíte se v módu edilacc předlohy. l'o položkách se opět pohybujete pomocí kláves 1 a 2 a aktivaci opět provádíte klávesou 3. Tato část programu Vám umožňuje vytvořit si předlohu, tedy jakýsi vzor prázdné karty.

Tak se do toho ledy pustíme, vrátíme se k našemu příkladu a do předlohy si zapíšeme ty položky, které budeme potřeboval.

Najeďte kurzorem na nápis **POLOŽKY** a aktivujte - ozve se zvukový signál a nápis **POLOŽKY** se zobrazí inverzně - tímto jste si vybrali, že budete editovat položky. Nyní se přesuňte na druhý řádek na písmenko N - je to třetí položka zleva na druhém řádku (klávesu 2 mačkejte tak dlouho, dokud tam nebudete). Aktivujte vybranou položku - editační menu zmizelo a objevily se tyto řádky:

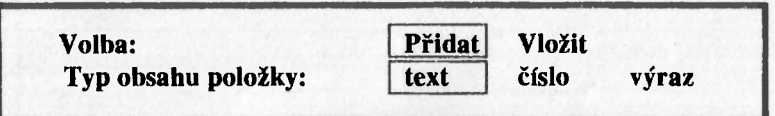

Zvolte si **Přidat** a aktivujte, potom si vyberte si **text** (ano, je již vybraný) a opět aktivujte - tímto jste vytvořili novou položku textového typu a určili, jestli se má vložit před právě aktivní položku nebo přidat na konec seznamu položek - v našem případě, kdy nemáme položku žádnou, je to jedno.

Opět se objevilo **editační menu** a navíc se v levém horním rohu té velké prázdné plochy, o které jsme si řekli, že tam budou později nějaké karty, objevil malý černý obdélníček - to je také kurzor. Zkusmo tiskněte klávesy 5, 6, 7 a 8 - náš kurzor se po obrazovce pohybuje - také si můžete všimnout, že se dole v informační oblasti mění čísla u nápis **řádek** a **sloupec** - tato čísla ukazují momentální polohu kurzoru na obrazovce.

Ted se vrátíme zpět k teorii (jen na chvilku) - chceme vytvořit kartu s těmito položkami: **Jméno:** (textová), **Autor:** (textová), **Rok vydání:** (číselná), **Půjčena:**  (textová - ano/ne), **Komu:** (textová - jméno), **Kdy:** (textová - datum). Máme tedy celkem 6 položek a začneme je umisťovat na kartu. První položku již máme připravenou. Nastavte tedy kurzor na 3 řádek a 6 sloupec a stiskněte současně Caps **Shift + Enter** - kurzor se změnil - nyní to již není plný černý obdélníček ale jen prázdný obdélníček. Stiskněte ješt **Caps Shift + Symbol Shift** (pokud máte Deltu nebo Spectrum+ můžete také stisknout rovnou **Extend** mode) - kurzor se opět změnil,

už (o není ani plný černý obdélníček ani prázdný černý obdélníček ale prázdný černý čtvereček. Napište **Jméno:** - napsání dlouhého **"é"** docílíte tak, že budete klávesu **E** 

držet trošku déle. Pokud něco zkazíte, stiskněte **CS + 0** (delete) a chybu opravte. Máte to napsáno? Pak stiskněte **Caps Shift + Space (Break)** najednou a ozval se takový podivný pazvuk - to jste do karty zapsali informaci o tom, kde se má na obrazovce objevit kurzor při vyplňování této položky na kartě. Nyní stiskněte opět klávesy **Caps Shift + Enter** a kurzor se opět vyplní (ale zůstane velký) a přesune se pod začátek položky. Nyní můžete opět pohybovat kurzorem v menu (svítící obdélníček nebo čtvereček úplně nahoře).

**EXAMPLE CAR CONTROLS AND DESCRIPTIONS OF A CHANGE OF A CHANGE COOLS AND LINE COOLS OF A CHANGE OF A CHANGE OF A CHANGE OF A CHANGE OF A CHANGE OF A CHANGE OF A CHANGE OF A CHANGE OF A CHANGE OF A CHANGE OF A CHANGE OF A C** Jméno: **Autor:** Rok I King Pôjčeno Komu : Kdyn Soubors----------- Předloha:001 Položka :006 část:Jueno<br>řádek:016 Sloupec:006 Počet ř.:000 počet s.:000 Font:Uětší

Zadáme další položky - pokud jste s kurzorem po menu nehýbali, jste stále na písmenu **N** a lak jej aktivujte, vytvoříte tak další položku - vyberte si zase **Přidat** a text a klávesami 5, 6, 7, 8 nastavte kurzor (teď je to už zase malý černý obdélníček) na **6** řádek a do **6** šestého sloupce a opět stiskněte **CS + Enter** a **CS+SS** pro změnu kurzoru. Napište **Autor:** a opět stiskněte **CS + SPACE** a **CS + Enter.** Máme druhou položku.

Nyní nastavte zbylé položky (nezapomeňte vždy stisknout **CS+Space** tam, kde chcete vybranou položku vyplňovat!), u té první (vlastně třetí od začátku) nezapomeňte, že se jedná o číslo. Případně se podívejte na předchozí odstavec, tam je vše stručně zrekapitulováno.

Pokud jste vše provedli správně, bude Vaše předloha vypadat lak, jako ta na předchozím obrázku.

Ted si ještě graficky oddělíme tu část karty, která se týká knihy od té části, která se týká případné výpůjčky. Najedte kurzorem v **editačním menu** (což můžete pouze v případě, že je kurzor v části pro výpis karty plný - pokud není, stiskněte **CS+Enter)** na černý obdélníček vpravé části horního řádku (je to hned vedle položky PONOŽKY (tedy vlastně také položky POLOŽKY) a aktivujte jej - stane se z něj bílý svítící obdélníček. Nyní najedte opět na písmenko N a aktivujte - asi jste nepřehlédli, že kurzor nyní najel na jiné N než v předchozím případě - spojitost mezi

**Pascate** 

 $\sim$ 

tím, která ze tří položek za nápisem EDITUJI, a tím, do kleré /.c tíí čáslí spodního řádku editačního menu. kurzor vleze, jste již asi odlialili.

Jste tedy na  $N$  a ted ho aktivujte ozval se zvuk a objevil sé malý čtvereček v levém horním rohu karty - mačkejte klávesy pro pohyb (5, 6, 7, 8) a můžete s ním pohybovat po obrazovce. Nastavte jej na pozici 2,2 (první je řádek, druhé sloupec tady je to ovšem jedno) a nyní stiskněte **Caps**  Shift a současně nějaký směr - čtvereček se, začíná měnit na obdélníček nebo, když to držíte déle, na obdélník. Nastavte takový

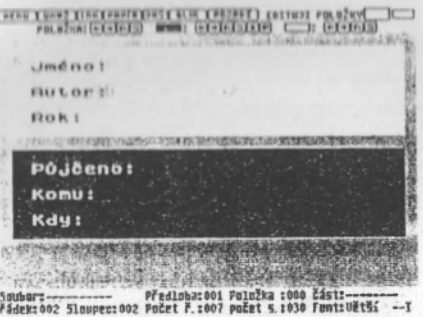

obdélník, jaký vidíte na obrázku (je to ten **horní),** přesuňte se **v** editačním menu na písmenko **P** a aktivujte jej - změnila se **barva** papíru našeho obdélníku - nastavte si takovou, jaká se Vám líbí. Pokud chcete nastavit také barvu inkoustu, docílíte toho s pomocí písmene I zcela stejným způsobem.

Vytvořte si ještě jeden barevný obdélník - opět aktivujte N - původní obdélník blikne (to se totiž přes něj vykreslil ještě jeden a se stejnými parametry tedy velikostí, polohou a barvou). Začněte s obdélníkem pohybovat - vypadá to jako by se měnila velikost toho původního? Pak zkuste ještě do strany nebo nahoru (dolů) - už je vidět, že jsou dva? Výborně, nastavte si jej místo toho druhého z obrázku a opět si vyberte takové barvy, jaké se Vám líbí.

Tím jsme ukončili definici předlohy. Zdálo se Vám to pracné? Možná, ale výsledek stojí za námahu.

Nyní se vráťte na nápis MĚNU a aktivujte jej - objevila se opět nabídka, z níž jsme se do editace předlohy dostali. Tentokrát se změnil ještě obsah toho okénka úplně vlevo (toho, co tam bylo napsáno Aktuální předloha: -------), objevilo se tam jméno aktuální předlohy - to bude důležité později.

Aktivujte opět MENU - ale co to? Naše předloha zmizela! Nezoufejte, vše je v pořádku - nastavte si položku NOVÁ a aktivujte ji - objevilo se okénko s informací o tom, jaká je aktuální předloha a také menu s možností Přidat a Vložit - zvolte si přidat (vzhledem k tomu, že je naše kartotéka prázdná je to jedno) a celé znovu ještě čtyřikrát - tedy nikoliv celé vytváření předlohy ale jen její přidání - bylo-li vše podle návodu, svítí Vám v informační oblasti nápis Karta: 005. Nastavte se s kurzorem na

#### *Eacheme pHkladem*

(4) a 1 min

".ipkii doleva a aktivujte ji - pokud jste si nespletli **ikonu** (to je jiné označení pro .,nápis nebo obrázek") mělo by tam být nyní napsáno **Karta: 004** - přesunuli jsme se na "předchozí kartu". Nyní posuňte kurzor ještě o jednu ikonu doleva (na obrázek "šipky mířící na obdélníček") a stiskněte ji, tentokrát se dole vypíše **Karta: 001** - to jsme se přesunuli na "začátek souboru". A teď už konečně začneme s tím, co byste asi od Apollona potřebovali - začneme zapisovat karty:

 $35 - 163 - 42$ 

 $\lambda$ 

Nastavte položku **EDIT** v hlavním menu a aktivujte ji - vedle nápisu **Jméno:**  se v kart objevil kurzor a nahoře se místo menu vypsala jen zpráva **Standardní předloha : knihy.** Nyní můžete napsat jméno knihy **(Česká kuchařka)** - napsali jste? Pokud se Vám nelíbí, že je to napsané "malým" fontem (druhem písma), pak to smažte (CS+0) a napřed přepněte na font "velký", teprve pak napište jméno knihy (písmena s diakritikou - háčky a čárkami - napíšete tak, že déle podržíte klávesu odpovídajícího písmene bez diakritiky, pouze "ů" se píše pomocí "j" a "ě" pomocí "w"). Pokud jste všechno napsali, pak stiskněte **Enter** - kurzor se přemístí na další položku **(Autor:)** a můžete pokračoyat v zadávání **(Magdalena Rettigová).** 

Pokud se Vám po stisku aktivaci **EDIT** v hlavním menu neobjevil prázdný ale plný kurzor, pak je to způsobeno tím, **že** jste po napsání textu položky nestiskli **CS+Space** - nevadí, můžete přemístit kurzor na správné místo a stiskem **CS+Enter**  přejít k vyplňování položky. Při vytváření předlohy si dejte na tuto věc pozor, museli byste kurzor nastavovat na každé kartě, kterou budete vyplňovat - to je nešikovné a proto raději smažte všechny karty a opravte předlohu.

Vyplňte zbývající položky na kartě - rok vydání si vymyslete, do kolonky **Půjčeno:** napište **ne** a kolonky **Komu:** a **Kdy:** odešlete prázdné. Po odeslání prázdné kolonky **Kdy:** najednou všechno zmizí - co to? Jen žádnou paniku! Podívejte se na číslo karty, je tam 2 - jste tedy na další kartě a stačí zase jen vyplňovat kolonky.

Vyplňte tedy všech 5 karet - jména knih a autory vyplňujte podle seznamu ze začátku této kapitoly - je to důležité pro další část příkladu.

Už to máte? Kurzor Vám asi nechce přejít na další kartu a po odeslání poslední položky se vrátil na tu první. Tak teď stiskněte CS+Space (Break) a jste zase v hlavním menu a právě jste dokončili svou první databázi - napoprvé je to možná složité ale později, až Vám to pronikne do krve, to půjde "jako po másle".

Nyní budeme dělat to, co se s databází obvyklé dělá budeme s ní pracovat. Doufám, že jste svou první databázi vytvořili přesně podle pokynů - pro začátek uvažujeme, že máte všechny knihy doma a že jsie žádnou nikomu nepůjčili.

Ted bychom mohli uložit celou databázi na vnější záznamové médium - tak se odborně říká kazetě nebo disketě, na kterou si databázi uložíme. Databázi ukládáme proto, abychom o ní po vypnutí počítače nepřišli (totéž při náhlém výpadku proudu v síti). Nastavte si v hlavní nabídce položku **NAHRAJ** a aktivujte ji - objeví **se** menu s položkami **Nulinij z MGF, Ulož na MGF, Ově** z **MGF, Katalog disku, Nahraj** z **disku** a **Ulož na disk.** Nyní si vyberte budí **Ulož na MGF** nebo **Ulož na**  disk - to podle toho, kam si chcete svou databázi uložit, samozřejmě musíte mít požadované zařízení připojeno (bud **magnetofon** nebo **disketovou jednotku Didaktik 40).** 

Tento odstavec je pro ty, co se rozhodli, že si svou databázi uloží na kazetu. Vložte do magnetofonu nějakou čistou nebo pracovní kazetu (hlavně si nesmažte nějaký program). Aktivujte **Ulož na MGF,** objeví se další okénko a můžete zadat jméno souboru (toho, že tam není kurzor si nevšímejte), napište třeba "knihovna" a stiskněte **ENTER** - dole se objevilo známé **Start tape, then press any key.** Učiňte tak a po skončení ukládání (až zmizí pruhy) magnetofon vypněte. Ted si ještě ověřte, jestli je záznam na kazetě v pořádku - zvolte si MG verify, jako jméno souboru buď napište totéž, co jste napsali při Ulož na MGF, nebo to jen odmáčkněte pomocí **Entcru.** Nyní vraíte kazetu kousek zpátky (kdo má počítadlo a nezapomněl ho vynulovat je teď ve výhodě) a nechte počítač nahrávku zkontrolovat. Nyní může dojít ke třem možnostem:

- Počítač nahrávku našel a zkontroloval v tomto případě se nevypíše nic a program se vrátí k hlavnímu menu - Vaše nahrávka je v pořádku.
- Počítač nahrávku našel a při kontrole našel chybu v tomto případě se vypíše okénko s chybovým hlášením **Chyba periferie** typu >R< - došlo k chybě při nahrávání (vstupně výstupní operaci) a je to chyba s kódem R, což je, jak si v manuálu k počítači můžete najít, chyba Tape **loading**  error. Pokuste se ještě jednou databázi ověřit a pokud se ani tentokrát nepodaří ověření, databázi znovu uložte.
- Počítač nahrávku nenašel poslechněte si kazetu a pokud je nahrávka slabá nebo tam vůbec není, překontrolujte kabely vedoucí do magnetofonu. Stiskněte klávesu Space (Break) - vypíše se chybově

**hlášení Chyba periferie typu >D<** - tecly chyba **BREAK - CONT repeats. Nyní** celé uložení databáze na kazetu opakujte.

Pokud se Vám nepodařilo databázi na kazetu uložil, mále nějaké problémy s magnetofonem a **ty nejsou způsobeny programem Apollon** - program Apollon totiž k ukládání na kazetu používá interpret Basicu. Obraťte se na někoho zkušenějšího (případně klub) ve svém okolí - my (PROXIMA) Vám v tomto poradit nemůžeme.

Teď se budu věnovat těm, kteří vlastní disketovou jednotku Didaktik 40 **(Didaktik 80)** - vložte do mechaniky prázdnou nebo pracovní disketu, aktivujte funkci Ulož na disk, napište jméno ("knihovna") a odešlete - počítač sám uloží záznam na disketu a také ho ověří. Ukládání na disk může skončit dvěma způsoby:

- V pořádku záznam je na disketě a program se vrátí do hlavního menu zpátky na položku **NAHRAJ** - můžete si to ověřit tím, že aktivujete znovu **NAHRAJ** a potom **Katalog disku** a prohlédnete si katalog diskety.
- Chybou počítač vypíše chybové hlášení Chyba periferie typu >?<, kde místo otazníku je kód nějaké chyby pro disketovou mechaniku. Co je to za chybu se dozvíte ze seznamu chybových hlášení v příručce k disketové mechanice. Ještě malé upozornění: Pokud Vám počítač ohlásí Disk is **write protected (Retry = R),** pak pravděpodobně proto, že jste tam nechali disketu s Apollonem, nepokoušejte se po výměně disket funkci dokončit (stiskem **R)** - došlo by totiž k přepsání FATu nové diskety FATem té původní a přišli byste o to, co na ní bylo uloženo - zrušte tedy operaci nějakou klávesou jinou než **P** nebo **R** (objeví se chybové hlášení) a po vložení správné diskety vše proveďte znovu

Pokud Vám disketové operace nepracují, může to být způsobeno chybou v programu, která vznikla při kopírování - ověřte si to na počítači nějakého svého přítele a teprve potom uplatněte reklamaci - pokud totiž program jinde funguje, je to chyba vašeho hardware a program Apollon s tím nemá nic společného.

Doufám, že Vám předchozí část nečinila potíže a že se tedy můžeme pustit do další práce s naší databází - budeme tak činit formou fiktivních situací:

 $6 - 4i$  $, 141$ 

Situace: Přišel k nám kamarád Pepa a chce si vypůjčit knihu "Blty do bytu", jelikož se chce naučit néco o assembleru. Jelikož je naše knihovna "rozsáhlá" a nevíme, zdali jsme tuto knihu již někomu nepůjcili, použijeme Apollona s rhaší databází.

Nejprve zjistíme, jestli tuto knihu máme v knihovně - použijeme funkci Apollona **HLEDEJ** - aktivujte ji - objeví se okénko s nabídkou **Hledej** a **Jiný text** a vypíše se, jaký text se budo hledat **Hledaný text:** - zde zatím nic není. Zvolte si **Jiný**  text a nyní zapište text, který chcete hledat - v našem případě jsou to "Bity do bytu" - a odešlete jej klávesou **Enter.** Opět jste se přesunuli do menu a nyní zvolte položku Hledej. Pokud jste se nespletli (mě se to stalo), pak počítač nalezl a vypsal požadovanou kartu. Pokud jste se spletli (já jsem například napsal "Bity do bitu", tedy jsem si spletl měkké a tvrdé I) a počítač nic nenašel a napsal chybové hlášení Bohužel, text nenalezen, zvolte vše znovu a zadejte text správně - musíte si samozřejmě dát pozor na to, kolik je kde mezer a kde je diakritika. Nemusíte samozřejmě zadávat jméno celé, v našem případě by zřejmě bohatě stačilo napsat jen .Bity" a počítač by požadovanou kartu nalezl také.

Nalezená karta je nyní aktuální - viz obrázek.

Nyní nás napadne, že bychom mohli kamarádovi raději doporučit knihu .Assembler a ZX Spectrum". Provedeme tedy znovu hledání (my to uděláme proto, že ,.nevíme", že tam ta kniha není, my si budeme myslet, že tam je), samozřejmě, že nic nenajdeme - **Bohužel, text nenalezen.** A aktuální bude stále karta s knihou "Bity do bytu". Takže nám nezbývá nic jiného než Pepovi půjčit "Bity do bytu".

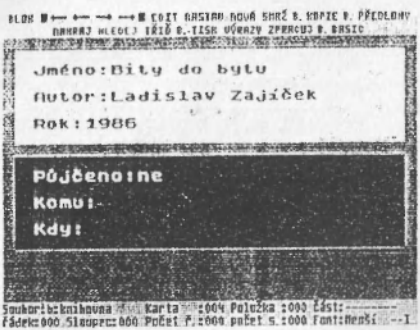

Zapíšeme si tedy Pepu do naší databáze - naslavte v menu položku **EDIT** a aktivujte ji - octneme se v režimu editace a kurzor (tentokrát už prázdný a velký) je na konci první položky, stiskněte tedy **Enter** a budete na položce druhé. Tak ledy **Enter** stiskněte ješt **třikrát.** Ted jsme na položce **Komu:,** napište **Pepa** a stiskněte **Enter.** Teď jsme na položce **Kdy:**, napište tedy dnešní datum (dnes je 25.8.92) a odešlete. Tak, a jsme na další kart a chceme zpálky - stiskněte tedy CS+4 **(INV.**  VIDEO) a jsme na první položce naší karty. Teď ještě změnit zcela zjevně

#### strana 10

nepravdivou informaci o tom, že jsme knihu nikomu nepůjčili - stiskněte celkem **4x Enter** a budeme ... , raději neříkat, kam jsme se to dostali. Trošku jsme to přehnali. Stiskněte tedy CS+4 (INV. VIDEO) a teď jsme přesně tam, kde jsme chtěli být, vymažte **ne** a napište **ano.** Nyní stiskněte klávesy **CS+Space (Break)** a jsme opět v hlavním menu.

Teď nás napadlo, že bychom si mohli setřídit knihy podle abecedy - není nic jednoduššího. Aktivujte funkci **skok na první kartu** (to je ta šipka doleva se zarážkou), pak aktivujte funkci **BLOK** (tím jsme nastavili jeden okraj bloku - ozval se signál), nyní aktivujte funkci **skok na poslední kartu** (to je pro změnu šipka doprava se zarážkou) a opět aktivujte funkci **BLOK** (nastavili jsme druhý okraj bloku a máme nastavený blok se všemi knížkami) - tentokrát se dole rozsvítí nápis **Karta**  to je signál, že právě nastavená karta je v bloku.

Ted aktivujte funkci **TŘIĎ B.** (to **B** je zkratka za **BLOK** a ne za nic jiného!). Objevilo se další menu, jsou v něm položky Sestupně a Vzestupně - tady si vyberete, jestli chcete blok setřídit podle abecedy tak, že bude začínat písmenem **A** a končit písmenem **Z** (tedy vzestupně) nebo naopak (tedy sestupně). Vybereme si tedy **Vzestupně.** A objevilo se nám další okénko, tentokrát se program ptá, podle které položky má blok setřídit - zadáme číslo 1 (chceme přece třídit podle jména knihy) a odešleme. Na malinkou chvilinku, skoro si toho ani nevšimneme, se objeví okénko s nápisem **Moment, pracuji** a blok je setříděn. Program nás nastaví na začátek setříděného bloku - jak si můžete všimnout, program třídí skutečně podle češtiny, protože naše Česká kuchařka je skutečně za Bity do bytu ale před Dvěma roky **prázdnin** - toto zdůrazňuji proto, že to není tak obvyklé, program totiž dokáže správně porovnat i písmeno CH!

Posledním příkladem bude tato situace: naše rodina se stěhuje na opačný konec republiky a je nutné, abychom v co nejkratší době zjistili, jaké knihy jsme komu půjčili - s pomocí Apollona to půjde snadno.

Zvolte v hlavní nabídce funkci **HLEDEJ,** jako hledaný text zapište **"ano"** a spusťte hledání. Nalezne-li Apollon první kartu, která obsahuje "ano", nastaví ji jako kartu aktuální a hledání přeruší. My teď rázem víme, jestli jsme vůbec někomu něco půjčili - pokud ne, vypíše se hlášení "Bohužel, text nenalezen", pokud ano, nalezne nám Apollon první takovou knihu.

 $\mathcal{J}_{\mathcal{O}}$ 

Můžeme si tedy knihu a dlužníka poznamenal a zkusíme hledal dále zvolte si znovu funkci **HLEDEJ** a v podmenu pak **lllede)** Apollon piohledává všechny karty od aktuální karty směrem vyšším číslům karet, pokud namzí na konec souboru, pokračuje od začátku. Pokud je tedy v soubotu ještě nějaký dlužník. Apollon nám jej nalezne, pokud ne, nalezne znovu toho prvního.

Také se může stát, že Apollon nalezne kartu, na které je v kolonce Půjčeno: zapsáno "ne" - v takovém případě se slovo "ano" musí vyskytovat jako součást nějaké jiné položky.

I ímto náš příklad skončíme. Je jasné, že na vedení knihovny s 5 tituly je Apollon zbytečný, pokud však máte knih více, třeba 100 a více, budete mít o VaSí knihovně dokonalý přehled.

Evidence knih v knihovně samozřejmě není jediný příklad na využití Apollona - na další jistě přijdete sami, můžete také najít inspiraci v demonstračních souborech, které se s Apollonem dodávají.

### Vysvětlivky

# **Vysvětlivky**

<span id="page-13-0"></span>Tato stať je určena spíše těm z Vás, kteří s počítači teprve začínáte. Mezi lidmi, kteří se zabývají počítači ať už profesionálně nebo mají počítač jako svého "koníčka", se běžně používají různá cizí slova. Tato slova, případně slovní spojení či symboly, pocházejí z valné části z angličtiny. Používají se z toho důvodu, že k nim buď neexistují dostatečně přesné a výstižné české ekvivalenty nebo existují ale nepoužívají se (třeba proto, že by se místo jednoho slova muselo použít slov několik) - pokud to půjde, bude vedle vysvětlení uveden i český ekvivalent.

Tato stať obsahuje některé nejčastěji užívané odborné výrazy a jejich stručné vysvětlení. S těmito výrazy se můžete setkat také u jiných programů či záležitostí okolo počítače, nebude tedy na škodu, když si význam těchto výrazů zapamatujete.

Následující text je rozdělen do odstavců, které se týkají vždy jednoho pojmu. Vysvětlovaný pojem je vždy napsán silně na začátku odstavce a pojmy jsou setříděny podle abecedy.

**Autorepcat** - tímto slovem se označuje funkce klávesnice, která způsobuje, že když držíte nějakou klávesu déle stisknutou, začne se počítač chovat tak, jako byste tuto klávesu neustále tiskli a pouštěli a to většinou rychleji, než byste to byli schopni dělat. Výhoda této funkce je v rychlém opakovaní nějaké funkce - třeba mazání znaku když chcete smazat celý řádek - kdyby tato funkce neexistovala, museli byste stisknout DELETE tolikrát, kolik znaků je na řádku, takhle stačí DELETE stisknout jednou a počkat - nesmíte však zapomenout klávesu včas pustit.

**Blok** - označení souvislé části dat v paměti počítače. Mějme v databázi Apollon 100 karet, z nějakého důvodu chceme pracovat jen s kartami 15 až, 25. Nastavíme si tedy jako aktuální kartu číslo 15 a aktivujeme funkci **BLOK,** nyní nastavíme jako aktuální kartu číslo 25 a opět aktivujeme funkci **BLOK.** Všechny karty, které patří k bloku se projevují tím, že když jsou nastaveny jako aktuální, svítí nápis **KARTA** v informační oblasti inverzně. S takto nastaveným **blokem** karet pak můžeme dělat různé činnosti - kopírovat, mazat, třídit... Blok se v Apollonu nastavuje tedy zcela analogicky jako v programech PROME THEUS nebo DESKTOP.

### Vysvětlivky

**BREAK -** toto slovo má v angličtině mnoho významů a zde znamená **přerušit, přeruš. Na Spectru (Didaktiku) je tak označov.m současný stisk dvou** kláves a to **Caps Shiftu a Space, který většinou vede k zastavení programu (pokud se** jedná o program v BASICu). V Apollonovi se současny stisk /.míněných kláves požívá jednak v režimu **editace předlohy** k určení místa pro vyplňováni k.utv a v režimu **editace karty** kjeho ukončení. Naleznete-li toto slovo v textu, znamená to, Je se mluví o klávesách **Caps Shift** a Space (pokud vlastníte Spectrum+ nebo Deltu. máte tyto dvě klávesy spojené do klávesy jediné).

CS - toto je zkratka slov Caps Shift a pokud ji naleznete někde v textu, mluví se o stejnojmenné klávese (v levém dolním rohu klávesnice).

Databáze - obecně nějaký soubor dat. U Apollona se tedy jedná o všechna data, která jsou v paměti nebo uložena na kazetě či disketě v jednom souboru například naše evidence knih je databáze.

**DELETE** - anglicky znamená smazat - tato funkce se používá při editaci ke smazání již napsaného textu. Slovo **DELETE** se také používá ve spojení s klávesami Caps Shift a 0, jejichž současným stiskem se právě tato funkce vyvolává (Na Spectru+ nebo Deltě existuje stejnojmenná a stejnovýznamová klávesa).

**Diakritika -** to je pojmenování pro písmena, která nad sebou mají háček, čárku nebo kroužek (ěščřáů...). Jak jste si všimli, tyto znaky se na klávesnici Vašeho počítače nenacházejí - Apollon však s těmito znaky pracovat umí (co by to také bylo za "český" program, kdyby to nedokázal). Možná, že si řeknete, že je zbytečné tyto znaky zavádět, ale není to tak z mnoha důvodů - když už pracujete s počítači, druhá gramotnost, měli byste mít i tu první, navíc někdy může drobný významový rozdíl mezi slovy typu **pasák, pásák** či **pašák,** která však vypadají bez diakritiky stejně, nadělat přinejmenším potíže. České znaky můžete aktivovat dvěma způsoby:

• použitím GRAPHICS módu, který se zapíná a vypíná stiskem CS+9. Tento mód mění význam kláves 1 až 8 - podrobněji ve stati Předlohy.

. ,,," , . / .. .

• delším přidržením odpovídající klávesy bez diakritiky - myšleno tak, že když přidržíte klávesu A déle, dostanete Á a podobně. Pouze u znaků, kde jsou dvě možnosti - U a E - musíte stisknout J nebo W - viz Předlohy.

### Vysvetlivky

**Editace** - také **režim editace** nebo **EDIT** - dosti častý pojem. Zahrnuje v sobě několik činností, které se vztahují k operaci s daty. Editace je prováděna většinou z klávesnice a jsou při ní prováděny následující úkony:

- vstup dat pomocí kláves zapisujete písmena, čísla, symboly, tedy text
- různé úpravy již napsaného. Třeba opravování překlepů, přidávání dalších slov do textu, mazání... U Apollona se setkáte s pojmem **editace karet**  nebo **editace předloh. Editace karet** znamená práci s textem jako je vyplňování, opravování, mazání... Editace předloh navíc ještě výběr barev, okének, rámečků, čar... \*

 $^{\prime}$  :

**: ENTER** - často používaná klávesa. S její funkcí jste se setkali již při prvním kontaktu s počítačem. Tato klávesa se používá k ukončení vstupu nějakých informací. Klávesa je nutná, protože počítač nemůže poznat, jestli jste již vložili všechno nebo ne - právě klávesou **ENTER** mu to sami sdělíte.

**EXT** - tato zkratka znamená **EXTEND a** používá se jako označení dvojice kláves **Caps Shift** a **Symbol Shift.** Současný stisk těchto dvou kláves má v Apollonu za následek změnu fontu, který je používán pro psaní vstupu.

Joystick - doslova "veselá hůl", český ekvivalent je "křížový ovladač". Je to vstupní zařízení, které se používá nejčastěji pro ovládání her. V Apollonovi můžete **joystick** použít pro ovládání kurzoru v menu.

Kurzorové klávesy - jsou to klávesy, které většinou slouží k pohybu kurzoru po obrazovce. Jsou to čtyři klávesy, každá pro pohyb jedním směrem: 5 pro pohyb doleva, 6 pro pohyb dolů, 7 pro pohyb nahoru a 8 pro pohyb doprava - pro tuto funkci kláves je obvykle nutno stisknout **Caps Shift**. U některých počítačů jsou tyto klávesy vyvedeny zvlášť - Spectrum+, Delta, Didaktik M.

Kurzor - kurzor je jakýsi ukazatel, který se na obrazovce ukazuje místo, kde se bude něco dít, třeba psát znaky. Kurzor je obvykle zobrazen jako výrazný čtvereček (obdélník), který může pro zvýraznění také blikat jako kurzor v B ASICu.

### Vysvětlivky

LOAD - český ekvivalent "nahraj, načti" - je to operace, při niž se čtou data z nějakého záznamového média (kazety nebo diskety) do paměti positiace

Manuál - česky "příručka", obvykle se jedná o tištěny popis a návod k použití programu - to, z čeho čtete tento text je manuál.

**Menu** - nabídka nějakých funkcí programu, která je zobrazena na obrazovce. Menu se může skládat z obrázk (říká se jim **ikony)** nebo z nápisů, které vystihují uvedenou funkci, těmto obrázkům nebo nápisům budeme říkat položky. Po položkách menu. se můžeme pohybovat pomocí klávesnice - máme na to vyhrazené klávesy nebo joysticku. Několik kláves - obvykle 2 nebo 4 slouží k výběru položky a jedna k její aktivaci. U Apollona k výběru slouží klávesy 1 a 2 a k aktivaci slouží klávesa 3. Kurzor je v tomto případě zobrazen jako svítící obdélníček, který zvýrazňuje vybranou položku.

**Počítačová kartotéka** - je to například program Apollon. Počítačová kartotéka je program, který slouží **k** pohodlnému vedení evidence nějakých dat. Takový program zcela nahrazuje klasickou papírovou kartotéku s tím, že data jsou v něm uložena na stejném principu jako v kartotéce papírové. Počítačová kartotéka ale nabízí možnost efektivnějšího a pohodlnějšího vedení nějaké evidence. Její výhoda spočívá především ve velice úsporném uložení dat. Ještě důležitější výhodou počítačové kartotéky je rychlost, s jakou dokáže provádět operace s daty. Operace jako třeba třídění nebo vyhledávání provádí automaticky a velmi rychle. Představte si třeba situaci, že byste museli setřídit kartotéku o 100 kartách. Úmorná práce, avšak pro počítačovou kartotéku je to otázka nejvýše minut. Ona to provádí automaticky, nikdy se neunaví a hlavně nesplete.

SAVE - český ekvivalent "ulož, zapiš" - operace, při níž se data z vnitřní paměti počítače ukládají na nějaké vnější záznamové médium, tedy na kazetu nebo na disketu. Tuto funkci je potřeba použít vždy, když chcete vypnout počítač a současně nechcete přijít o to, co v něm máte.

Soubor dat - anglicky FILE - je to posloupnost nějakých informací, které spolu nějakým způsobem souvisí (alespoň tím, že jsou pohromadě). Může to být třeba program nebo data na kazetě (disketě). Každý soubor má své jméno (podle něj můžeme rozlišit více souborů), svou délku (třeba počet bytů, znaků) a vlastní data.

### Vysvětlivky

1.4.10 元  $-1117.3$ 

 $''$  YIL U

**1 1 SS** - zkratka slov **Symbol Shift** (nezaměňovat s ničím jiným!) - klávesa.

**Šipky** - viz **kurzorové klávesy.** 

VERIFY - český ekvivalent "ověř, zkontroluj" - operace, při které se porovnávají data na záznamovém médiu a data v paměti - používá se pro ověření správnosti nahrávky na kazetě (na disketě se provádí automaticky již při SAVE).

Nakonec této části se ještě dohodneme na následujícím: Občas se v textu vyskytnou závorky, ve kterých budou jména kláves - mají tento význam - pokud bude mezi klávesami znak +, znamená to, že se mají stisknout současně - například CS+0. Pokud mezi klávesami bude jen mezera nebo malé "a", znamená to, že se mají tisknout postupně, například **R** a **ENTER.** 

# <span id="page-18-0"></span>**S čím pracuje APOLLON**

Úkolem této stati je seznámit Vás s datovou strukturou programu Apollon. Dále zde budou popsány i jednotlivé elementy datové struktury.

Základní datovou strukturou je **karta,** ta se skládá z **předlohy** a z **obsahu. Obsah** má každá karta **svůj, předlohu** má několik karet společnou.

**Předloha** určuje typ karty - určuje její grafický vzhled (barvy, okénka, rámečky), počet **a** typ **položek** (položky mohou být typu text, **číslo** a **výraz).**  Předloha také určuje, jakým způsobem se postupuje při editaci položky - například do položek typu číslo lze zapisovat jen některé znaky (číslice, tečku, znaménko mínus a písmeno E), to položek typu text lze zapisovat cokoliv. Každá **položka** má v předloze také zapsáno, jaký text se má na obrazovce u této položky objevit (v našem příkladu třeba **Jméno:) a** polohu, kde se má na obrazovce při vyplňování karty objevit kurzor. Položky typu **výraz** mají také jmenný odkaz na výraz, jehož hodnota se sem má po zpracování dosadit (podstatně podrobněji viz sta( výrazy).

**Obsah** karty tvoří pak jen lexty oddělené vhodnými oddělovači.

**Výraz** - matematický výpočet zapsaný pomocí speciálních symbolů, který má své jméno (na něj se odkazují předlohy).

<span id="page-19-0"></span>Nahrání programu, Ovládání programu

# **Nahráni programu**

Apollon se dodává ve dvou verzích, které se liší pouze tím, na čem jsou uloženy - první vetze je na magnetofonové kazetě a druhé verze je na disketě (pro disketovou jednotku Didaktik 40). Disketové operace umí samozřejmě obě verze.

*• ".'mSĚBSĚ crt* 

**Kazetovou verzi** nahrajete pomocí tradičního příkazu **LOAD** "", který nezapomeňte odeslat stiskem klávesy ENTER.

 $\cdot$  ' ?

**Disketovou verzi** nahrajete pomocí z diskety příkazem RUN (nezapomeňte předtím vyresetovat počítač), po odeslání se z diskety nahraje univerzální program RUN a vy si můžete vybrat, najeďte šipkou (pomocí kurzoru nebo joysticku) na nápis APOLLON a stiskněte ENTER, můžete také stisknout klávesu **s** písmenem, které je napsáno před jménem programu (nejspíš to bude **A).** 

Po nahrání programu do paměti se provede autostart a objeví se úvodní obrazovka - stiskněte nějakou klávesu (K pro zapojení joysticku) a můžete pracovat.

## **©vládání programu**

<span id="page-19-1"></span>Všechna menu ovládáme pomocí kláves 1 (doleva, nahoru) a 2 (doprava, dolů), které slouží k vybrání položky v menu. Aktivaci (volbu) vybrané položky provádíme klávesou 3. Pro návrat z podmenu do hlavního menu můžete použít CS+1.

**j** 

Současně s klávesnicí je možné Apollona ovládat pomocí KEMPSTON joysticku. Pokud chcete používat joystick, odmáčkněte úvodní obrázek (to je ten, co tam kape inkoust) klávesou **K** a testování joysticku se zapojí. Pokud jste omylem stiskli klávesu jinou a přesto chcete používat joystick, vraíte se do BASICu, napište **POKE 64887,1** a vraíte se do Apollona teplým startem **(GO TO 20).** Pokud chcete použití joysticku naopak vypnout, zapište na stejnou adresu 0 - možná se Vám zdá tato možnost neužitečná, pokud však chcete tisknout a máte tiskárnu připojenu přes

### Informační oblast

port A (tedy přes stejný port, na kterém je KEMPSTON joystick), mohli byste být poskončení tisku nepříjemně překvapeni naprostou neovladatelnosti programu.

Klávesy pro ovládání menu si můžete předefinovat, klávety, které se používají, tedy přesněji řečeno, jejich kódy jsou zapsány na těchto adresách:

#### **65533 - doleva a dolů, 65534 - doprava a nahoru, 65535 - aktivace**

Na tyto adresy zapište hlavní kódy kláves - pro horní řadu kódy číslic, pro klávesy s písmeny kód velkého písmene, pro mezeru 32 a pro ENTER 13. Při výběru kláves si uvědomte, že nesmíte použít ty klávesy, které mohou fungovat spolu s ovládáním menu - tedy klávesy 5, 6, 7, 8.

Ještě malý příklad: chcete ovládat menu pomocí kláves **O**, **P** (pohyby po menu) a **M** (aktivace funkce). Vraťte se do interpretru BASICu a odešlete tyto příkazy: **POKE 65533, CODE "O": POKE 65534, CODE "P": POKE 65535, CODE "M"** a vraťte se zpátky do Apollona, pokud jste se nespletli (na to si dejte pozor - nespleťte si malá a velká písmenka a adresy), pak můžete menu ovládat novými klávesami.

## **Informační oblast**

<span id="page-20-0"></span>Na obrázku vidíte spodní dva řádky - to je informační oblast, jsou zde vypsány údaje o aktuálním stavu databáze Apollon.

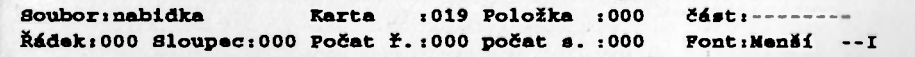

Probereme si oba řádky, začneme vlevo nahoře. Soubor:nabídka - zde je zapsáno jméno souboru, se kterým byla naposledy prováděna nějaká vstupní nebo výstupní operace - zapíše se sem jméno souboru, které jste počítači naposledy zadali, většinou to bývá jméno souboru, který jste naposledy nahrávali do Apollona a který v něm právě je (pokud ovšem budete nahrávat z kazety a místo jména odešlete prázdné jméno, nebude tu nic).

#### Informační oblast

**Karta:000** - zde je zapsáno číslo karty, která jé nastavena jako aktuální. Pokud provádíte editaci předlohy, bude zde vypsáno **Předloha:** - číslo u předlohy nemá smysl, je to číslo aktuální karty.

**PoložkarOOO** - pokud jste v režimu **editace předlohy** nebo **editace karty** je zde vypsáno číslo položky. Pokud jste v hlavním menu, je zde vypsána nula.

Část:-------- - zde je vypsáno, jaká část karty je editována, může tu být zapsáno **text, číslo** nebo **jméno výrazu.** Pokud editujete položky **v** módu **editace předlohy,** je zde zapsáno **Jmenovka.** 

**Řádek:**000 - zde je při editaci předlohy nebo karty napsána y-ová pozice kurzoru nebo levého horního rohu barevného okénka nebo rámečku, jinak nula.

Sloupec:000 - zde je při editaci předlohy nebo karty napsána x-ová pozice kurzoru nebo levého horního rohu barevného okénka nebo rámečku, jinak nula.

**Počet ř.:000** - výška barevného okénka (velikost je v atributech, znakových pozicích) nebo výška rámečku (v pixelech, bodech), jinak je zde vypsána nula.

**Počet s.:000** - šířka barevného okénka (velikost je v atributech, znakových pozicích) nebo výška rámečku (v pixelech, bodech), jinak je zde vypsána nula.

**Font:Menší** - typ fontu (znakového souboru), který je použit při zápisu. Může zde být také zapsáno **Větší.** 

--I - informace o módu testování klávesnice, může zde být vypsáno místo první pomlčky G a místo druhé pomlčky C, což znamená **grafický** mód (místo čísel čeština) a CAPS LOCK (místo malých písmen se píší velká). Místo I zde může být zapsáno také O - toto písmeno signalizuje mód zápisu při editaci (I - insert neboli vkládání, O - overwrite neboli přepisování).

## **Hlavni menu**

<span id="page-22-0"></span>Hlavní menu můžete vidět jednak na obrázku a také v horních dvou Iárk feh obrazovky. Jsou v něm všechny hlavní funkce programu Apollon.

**BLOK »<\_ —> —fJgSDIT NASTAV NOVÁ SMAŽ B. KOPIE B. PŘEDLOHY NAHRAJ HLEDEJ TŘIĎ B. TISK VÝRAZY ZPRACUJ B. BASIC** 

Projdeme si postupně všechny funkce Apollona, které jsou přístupné z hlavního menu programu - začneme vlevo nahoře.

### **BLOK**

<span id="page-22-1"></span>Tato funkce slouží k označování bloku karet - k nastavení jeho začátku i konce. Karty, které patří do bloku karet jsou v informační oblasti signalizovány tím, že nápis KARTA je zobrazen inverzně. Na počátku není blok definován. Definice bloku se ruší operacemi  $SMAZ BLOK$  a vstupně výstupními operacemi.

Blok nadefinujete tak, že si nastavíte jako aktuální první kartu bloku a aktivujete, pak si nastavíte jako aktuální poslední kartu bloku a opět aktivujete. Blok lze definovat také obráceně.

### **Šipka doleva se zarážkou**

Service and

<span id="page-22-2"></span>Přesun na začátek souboru karet - funkce nastaví první kartu jako kartu aktuální. Pokud v paměti není žádný datový soubor, nic se nestane.

## **Šipka doleva**

 $33222...$ 

<span id="page-22-3"></span>Přesun na předchozí kartu - funkce zmenší o jedničku číslo aktuální karty. Na první kartě funkce nepracuje.

## **Šipka doprava**

<span id="page-23-0"></span>Přesun na následující kartu - funkce zvětší o jedničku číslo aktuální karty. Na poslední karté funkce nepracuje.

## **Šipka doprava se zarážkou**

<span id="page-23-1"></span>Přesun na poslední kartu - funkce nastaví jako aktuální kartu poslední kartu souboru. Na poslední kartě funkce nepracuje.

### **EDIT**

<span id="page-23-2"></span>Editace karty - funkce přepne do módu editace karty. V tomto módu vyplňujete obsah položek karty. Při editaci karty existují dva módy - režim plného kurzoru a režim prázdného kurzoru.

### **Režim plného kurzoru - editační klávesy:**

<span id="page-23-3"></span>ENTER - přechod na následující položku a do režimu prázdného kurzoru. Pokud se jedná o poslední položku na poslední kartě, přejde kurzor na první položku následující karty, pokud následující karta neexistuje, zůstane na nastavené kartě. Toto umožňuje, abyste nová data vkládali tak, že si vytvoříte tolik nových karet, kolik potřebujete, pak se přesunete na první z nich a vyplňujete položky a odesíláte - o přechody mezi kartami se postará Apollon sám.

Při přechodu na položku se kurzor objeví vždy na konci textu, který je v položce zapsán. 山水山縣

ČS+ENTER - Přechod do režimu prázdného kurzoru. Tuto funkci použijete v okamžiku, kdy chcete na vybrané místo vkládat text. V

<span id="page-24-0"></span>id SY  $121^{7} - 6$ 

tomto okamžiku se do textu položky na **IIIÍMÍ** kde byl nasiiiven kut/ot /apífce informace o změně polohy - s touto funkcí taději přiliš necaperimentujíc a změnu polohy kurzoru používejte výhradně na konci statého textu položky. Pokud se Vám tímto způsobem podaří vytvořit nějaké nesmyslné texty rozházené různě po obrazovce, použijte funkci smazání obsahu položky, která maže také informace o změně polohy (SS+O).

#### CS+3 - funkce totožná s tím, co vykonává klávesa ENTER.

CS+4 - přechod na předchozí položku a do režimu prázdného kurzoru. Pokud byl kurzor na první položce, dojde k přechodu na poslední položku předchozí karty. Pokud taková karta neexistuje, nic se nestane.

5,6,7, 8 - pohyby kurzoru po obrazovce.

CS+SPACE - ukončení režimu editace kaity a návrat do menu.

### **Režim prázdného kurzoru • editační klávesy:**

ENTER - přechod na následující položku - platí tu naprosto totéž co v režimu plného kurzoru.

CS+ENTER - přechod do režimu plného kurzoru. V tomto režimu můžete přemístit kurzor na libovolné místo obrazovky. Pozor - tímto se nepřesunujete v textu, ale pouze na obrazovce. Pokud chcete něco opravit, musíte použít funkce kurzor doleva a kurzor doprava. Tuto funkci používejte opatrně a raději jen na konci textu položky, jinak si můžete způsobit potíže (viz také SS+Q a CS+ENTER v režimu plného kurzoru). Pokud tuto tyto dvě klávesy stisknete dvakrát za sebou, kurzor se přesune o řádek dolů do sloupce, ve kterém byl při poslední změně polohy nebo při začátku editace - takto můžete snadno zapsát do jedné položky více řádků textu.

### strana 24

#### Hlavní menu *is. i—a- iii a*

**BOAT**  SS+Q - smazání celého vstupu. Tuto funkci použijte v případě,  $\mathcal{L}$ kdy chcete smazat celý obsah položky - toto budete muset učinit v případě, že jste si pokazili text nechtěným vložením změny pozice pro výpis (viz. CS+ENTER v režimu plného kurzoru) - jinak se jí totiž nezbavíte.

if

 $CS+SS$  - změna používaného fontu. Při stísku těchto dvou kláves se do textu položky na místě, kam ukazuje kurzor zapíše informace o změně typu písma, ta platí až do neibližší další takové informace. Pro tuto funkci platí totéž co pro změnu polohy kurzoru na obrazovce (viz CS+ENTER v obou režimech) - používejte ji také raději jen na konci položky. Změna se projeví až po vložení nějakého znaku.

CS+5 - kurzor doleva - kurzor se v textu položky přesune o jednu pozici doleva, znaky pro změnu typu písma a pro změnu polohy výpisu jsou přeskakovány. Na začátku textu položky nedělá nic.

CS+8 - kurzor doprava - kurzor se v textu položky přesune o jednu pozici doprava, znaky pro změnu typu písma a pro změnu polohy výpisu jsou přeskakovány. Na konci textu položky tato funkce nepracuje.

CS+1 - změna vstupního režimu z vkládacího (Insert) na přepisovací (Overwrite) a naopak. Signalizace pomocí I nebo O v informační oblasti.

CS+2 - zapnutí / vypnutí režimu psaní velkých písmen. Signalizace pomocí C uebo "-" v informační oblasti.

CS+9 - zapnutí / vypnutí grafického režimu (v něm se píší česká písmena). Signalizace pomocí G nebo ..." v informační oblasti.

**CS+O- smazání** znaku. **1'alo** funkir **i»iov « <i< iiw/.ui l /.n;.k <sup>u</sup>** před kurzorem, vynechávají se znaky pro změnu fontu a kody pro změnu polohy výpisu.

**CS+SPACE -** ukončení režimu editace karty a návrat do hlavního menu.

**Znakové klávesy -** do textu se zapíše znak, jehož klávesu (klávesy) jste stiskli. Zápis se provádí podle nastaveného módu. Pokud přidržíte déle některé klávesy, dojde ke změně znaku na znak s diakritikou - k znaku se přikreslí čárka nebo háček. Písmena, u kterých jsou dvě možnosti, tedy **"e"** a **"u"** mají přiřazeny znaky s čárkou, písmena **"ě"** a **"ů"** pak jsou na klávesách "w" a "j". Pokud budete současně držet také klávesu CS nebo budete mít zapnutý mód psaní velkých písmen, napíše se velké písmeno s diakritikou.

Jiná možnost jak napsat písmeno s diakritikou je použití grafického módu. V tomto módu mají jiný význam klávesy 1 až 8. Přiřazení českých písmen těmto klávesám ukazuje následující tabulka.

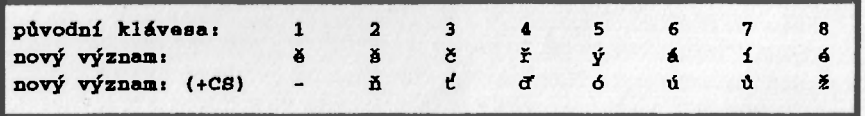

### **NASTAV**

<span id="page-26-0"></span>Nastavení vybrané karty jako aktuální. Funkce se Vás zeptá, kterou kartu chcete nastavit jako aktuální **(Karta** č.:). Pokud zadáte příliš vysoké číslo karty (větší než je počet karet), nastaví Apollon jako aktuální poslední kartu v souboru.

## **NOVÁ**

<span id="page-26-1"></span>Vložení nové karty do souboru. Funkce má dvě varianty - Přidat a Vložit. První varianta (Přidal) připojí novou kartu do souboru na konec. Drahá variania

(Vložit) zařadí novou kartu na místo právě aktuální karty, tato se odsune a s ní i všechny karty, které ji následují. V obou případech bude jako aktuální nastavena nově vložená karta. Nově vložená karta bude mít jako předlohu aktuální předlohu - viz **PŘEDLOHY.** 

A she the seal

## **SMAŽ B.**

<span id="page-27-0"></span>Smazání bloku karet - pokud jste si nadefinovali blok karet a aktivujete tuto funkci, zeptá se Vás Apollon, jestli se nejedná o omyl **(Opravdu?** nebo **Omyl)** a pokud zvolíte pivní možnost, smaže nastavený blok karet. Po provedení se jako aktuální nastaví karta, která byla v souboru ihned za smazaným blokem. Pokud jste při aktivaci této funkce neměli nastavený blok, upozorní Vás na to Apollon zvukovým signálem a chybovým hlášením **Definuj blok!.** 

### **KOPIE B.**

Zkopírování bloku karet na vybrané místo - máme tu dv varianty - **Přidat** a **Vložit.** Varianta **Přidat** přesune zkopíruje nastavený blok karet na konec souboru. Varianta **Vložit** vloží kopii nastaveného bloku na místo aktuální karty, kterou spolu se zbytkem souboru zapíše za vsunutý blok.

Funkce neruší nastavení bloku karet a tak můžete provádět funkci přesuň blok, kterou Apollon nemá, tím, že blok zkopírujete a pak je smažete - zbyde Vám jeho kopie na jiném místě - tedy přesně to, co by vzniklo přesunem.

Po skončení operace se jako aktuální nastaví karta, která je na začátku nově vzniklé kopie.

strana 27

 $1322$ 

- 11  $12.01$ 

<span id="page-28-1"></span> $1 + 12$  $5.77$ 

## **PŘEDLOHY**

<span id="page-28-0"></span>Práce s předlohami - po aktivaci této funkce se objeví menu činno ti. Vieré se vztahují na práci s předlohami, seznam existujících předloh a aktuální předlohu tiedy ta, která určuje typ karty pro funkci NOVÁ). Vypadá to jako na následujícím obrázku:

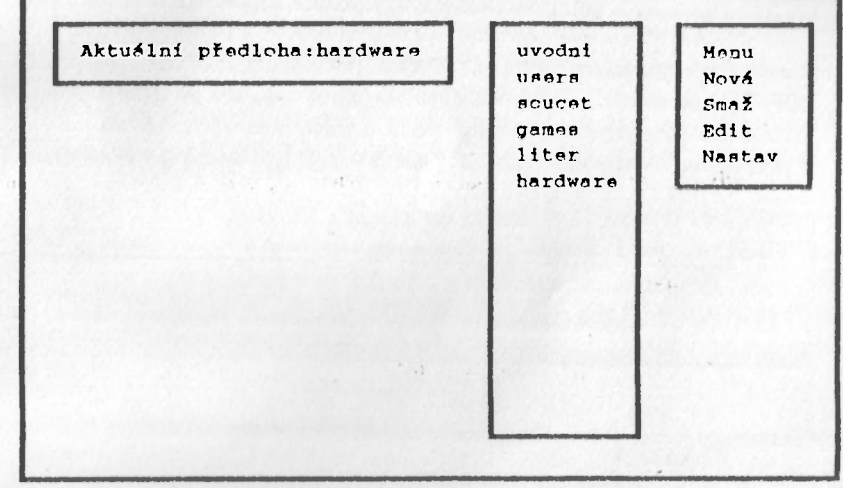

Vlevo je vypsána Aktuální předloha, uptostřed je vypsán seznam existujících předloh a vpravo pak menu činností s předlohami.

Nyní si jednotlivé činnosti s předlohami popíšeme a vysvětlíme:

#### Menu

Návrat do hlavního menu piogiamu Apollon. Stejného efektu docílíte také tím, že stisknete klávesy CS+1.

### Nová

<span id="page-28-2"></span>Zavedení nové předlohy. Po aktiváci se v seznamu předloh objeví svítící obdélníček, zapište do něj |méno nové předlohy a stiskněte ENTER - kurzor se vrátí zpět do menu. Tímto jste vytvolili novou předlohu zatím je ptázdná, k dalšímu zpracování musíte použít funkci Edit. Pokud je

okénko se seznamem předloh plné, funkce nepracuje - v jednom souboru můžete mít tedy celkem 18 různých předloh a tedy také 18 různých typů karet.

#### **Smaž**

<span id="page-29-0"></span>Zrušení předlohy, tedy přesný opak předchozí funkce. Po aktivaci se v okénku se seznamem předloh objeví kurzor - vyberte si předlohu, kterou chcete smazat. Apollon potom zjistí, jestli se karta s touto předlohou nevyskytuje nčkde v souboru karet a pokud ne, tak ji smaže. Pokud by se ovšem na tuto předlohu nějaká karta odkazovala, ozve se zvukový signál a Apollon vypíše chybové hlášení **V souboru je karta s touto předlohou !.** 

#### **Edit**

<span id="page-29-2"></span><span id="page-29-1"></span>Vlastní editace předlohy - tato část je složitá a obsáhlá a proto jí bude věnována samostatná kapitola - viz **Editace předlohy.** 

### **Nastav**

Nastavení aktuální předlohy. Po aktivaci Vám Apollon nabídne výběr předlohy ze seznamu, po ddeslání se tato předloha stane aktuální a bude používána při vkládání nové karty - funkce hlavního menu NOVÁ.

### **NAHRAJ**

<span id="page-29-4"></span><span id="page-29-3"></span>Vstupní a výstupní operace - tato funkce zajišťuje komunikaci Apollonu se záznamovými zařízeními - kazetou a disketou. Po její aktivaci se vypíše následující menu (viz obr.). Vezmeme si tedy jednotlivé funkce postupně:

**Nahraj z MGF Ulož na MGF OvS z MGF Katalog disku Nahraj z disku Oloí na disk** 

### **Nahraj z MGF**

Čtení souboru z kazety do Apollona - při této volbě se objeví na obrazovce okénko s nápisem **Jméno souboru:,** to po Vás Apollon požaduje jméno souboru, který chcete nahrát z kazety. Můžete jej odeslat prázdné ale lepší bude, když jej tam napíšete (nesmíte se splést) - toto jméno pak bude

vypsáno v informační oblasti - budete mít přehled o tom, s jakým souborem právě pracujete - viz Informační oblast. Operaci mužete pterušit stirkem klávesy SPACE.

#### **Ulož na MGF**

<span id="page-30-0"></span>Ukládání souboru z Apollona na kazetu - počítač se Vás zeptá na jméno (tentokrát Vám nedovolí, abyste odeslali prázdné jméno) a uloží souboi na kazetu. Před ukládáním se vypíše zpráva Start tape, then press any key. Operaci opět můžete přerušit klávesou SPACE.

### **Ově z MGF**

<span id="page-30-2"></span><span id="page-30-1"></span>Porovnání souboru na kazetě se souborem uloženým v paměti tuto funkci asi použijete okamžitě po funkci Ulož na MGF k ověření bezchybnosti nahrávky na kazetě - používejte tuto funkci raději i v případě, že máte spolehlivý magnetofon! (Tak dlouho se chodí se džbánem pro vodu ...)

#### **Katalog disku**

Vypsání katalogu diskety na obrazovku.

### **Nahraj z disku**

<span id="page-30-3"></span>Načtení souboru z diskety do Apollona. Po aktivaci chce Apollon zadat jméno souboru (nejde odeslat prázdné!) a hledá na disketě soubor stejného jména. Pokud zadáte jméno s mezerami na konci, Apollon je zruší (totéž dělá i při Ulož **na** disk). Dejte si proto pozor při přejmenovávání souborů do Apollona abyste neměli ve jménu souboru na konci mezery uprostřed nebo na začátku je mít můžete.

### **Ulož na disk**

<span id="page-30-4"></span>Uložení souboru v Apollonovi na disketu - opět je nutno zadat jméno.

strana 30

Pokud dojde při nějaké vstupně-výstupní operaci k chybě, bude ohlášena jednotným chybovým hlášením **Chyba periferie typu** >?<, kde místo otazníku bude kód chyby - typ chyby můžete najít v příručce k počítači a pokud pracujete s disketou, pak také v příručce k disketové jednotce. Například když je místo otazníku napsáno **R**, jedná se o chybu **R** Tape loading error. Důvod, proč jsou chyby vypisovány tímto způsobem plyne z následujícího odstavce.

Všechny vstupní a výstupní operace s kazetou a disketou jsou prováděny pomocí basicovských příkazů LOAD, SAVE, VERIFY, CAT, LOAD \* a SAVE \*. Proto jakékoliv potíže se zápisem nebo čtením dat nemohou být způsobeny programem Apollon! Pokud máte nějaké problémy, pak zřejmě nenastávají jen při použití programu Apollon, obraíte se pro radu na někoho zkušenějšího ve svém okolí.

Disketové operace se provádějí pomocí příkazů LOAD \*"jméno" CODE ... a **SAVE \* "jméno" CODE ... a** jsou vyzkoušeny pro disketovou jednotku **Didaktik 40** nebo **Didaktik 80.** Mohly by pracovat i s některými jinými disketovými jednotkami - my však **tuto funkci nezaručujeme!** a proto případné reklamace v tomto smyslu (tedy například *Nepracuje mi to s mikrodrivem*) nejsou oprávněné.

### **HLEDEJ** /

<span id="page-31-0"></span>Zní to sice jako rozkaz pro psa ale je to funkce Apollonu, která umožňuje vyhledávání libovolného textu v databázi. Objeví se podmenu s položkami **Hledej** a **Jiný text** a také okénko s textem **Hledaný téxt:?????,** kde je vypsán text, který se bude hledat. Nyní ho bud můžete změnit - aktivací položky **Jiný text** - nebo začít hledat - to provedete aktivací položky **Hledej.** 

Při hledání Apollon postupně prochází všechny karty, začíná tou kartou, která je hned za aktuální kartou a jde směrem ke kartám s vyššími čísly, pokud dojde na konec databáze, prohledává od začátku souboru až do aktuální karty - takto projde všechny karty. Prohledávají se všechny položky (není tedy možné vybrat si položku, ve které se má hledat) a pokud je hledaný text nalezen, nastaví se karta, na níž je, jako aktuální. Tento způsob prohledávání umožňuje automaticky hledat opakovaně volíte prostě stále **HLEDEJ a Hledej**. Pokud se zadaný vzorek v textu nikde nevyskytuje, ohlásí to Apollon chybovým hlášením **Bohužel, text nenalezen.** Při hledání textu se neberou v úvahu rozdíly mezi malými a velkými písmeny - **BiTY, Bity, bITY** i **bity** jsou tedy stejný text. Jinak si při zadávání musíte dát pozor na diakritiku - ta se rozlišuje a **řeřicha** není totéž co **řeřicha** - a také na počty mezer,

Pro zadávání znaků s diakritikou můžete používat jak grafický mod jak delší **stisk** - oba způsoby pracují.

 $1.14$ 

 $\mathbb{E}[\mathbf{v}_1, \mathbf{v}_2, \mathbf{v}_3]$ 

## **TŘIĎ B.**

Třídění nastaveného bloku karet. Po aktivaci se Vás Apollon zeptá, jestli chcete setřídit blok Sestupně (tzn. od Z do A nebo od největšího čísla k nejmenšímu) nebo **Vzestupně** (tzn. od A do Z nebo od nejmenšího čísla k největšímu).

Potom se zeptá na položku, podle které chcete blok setřídit a otestuje, jestli jsou dané položky v bloku téhož typu. Pokud tomu tak není, oznámí to chybovým hlášením **V bloku není vybraná položka stejného typu.** Můžete tedy třídit i různé typy karet, je však nutné, aby se shodovaly v tom, podle čeho je třídíte.

Při porovnávání čísel nejsou správně porovnávána čísla v semilogaritmickém tvaru - ta čísla, co mají tvar třeba 0.456E+23 - není to tedy důvod k reklamaci. Ostatní čísla ovšem Apollon porovnává správně.

Při porovnávání textů třídí Apollon důsledně podle české abecedy tedy používá i znaky **s** diakritikou a písmeno **ch.** Samohlásky s diakritikou - áéěíóú - se převádějí na znaky bez diakritiky;

Při třídění Apollon vypisuje informaci o tom, kolik cyklů mu ještě zbývá do skončení - je to informace pro Vás, abyste mohli odhadnout, jak dlouho mu to ještě bude trvat.

Třídění je tedy možné jen podle jedné položky, pokud chcete třídit podle více položek, můžete to provést tak, že nejprve setřídíte celý soubor podle nejméně významné položky - to je ta, podle které se třídí až v případě, že se v ostatních položkách, podle kterých se třídí, karty shodují. Pak setřídíte blok znovu podle druhé nejméně významné položky až dojdete k nejvýznamější položce. Při třídění se používá starý dobrý bublinkový algoritmus a karty, které se shodují, se nevyměňují.

Při třídění se položky porovnávají tak dlouho, dokud se nenalezne konec položky, kód pro změnu fontu nebo kód pro změnu polohy textu. PrOtó tyto možnosti nepoužívejte uprostřed těch položek, podle kterých budete chtít v budoucnu třídit, na začátku můžete - toto se týká hlavně změny písma, tu Apollon na začátku položky přeskočí, jinde ale ne! Pro vyzkoušení si setřiďte.demonstrační soubor nabídka karty s uživatelskými programy a hrami - můžete si všimnout, že soubory her nejsou setříděny tak, jak by měly - Apollon tu totiž testuje pouze text "Soubor her", pak totiž následuje změna typu písma a tam porovnávání končí.

### TISK

<span id="page-33-1"></span><span id="page-33-0"></span>Tiskové operace - po aktivaci se objeví menu s položkami: **Hardcopy bloku, Nahraj hardcopy** a **Autolist bloku.** Apollon provádí tisk jako kopii obrazovky.

### **Nahraj hardcopy**

K tomuto účelu musíte mít v programu rutinu (krátký program ve strojovém kódu), která tisk provede. K tomu, abyste do programu tuto rutinu dostali slouží funkce **Nahraj** hardcopy - po její aktivaci se program zeptá na periferii odkud má rutinu nahrát (MGF nebo Disk) a nakonec na její jméno.

**Tisková rutina musí začínat na adrese 62000, může být dloubá nejvýše 390 byt a do Apollona se musí vracet instrukcí RET s povoleným přeruěením.** 

Na kazetě i disketě najdete tiskové rutiny pro tiskárnu BT 100 (všech pět zapojerd) a pro devítíjehličkové tiskárny kompatibilní s tiskárnami EPSON (Robotron K6304). Pro jiné tiskárny (souřadnicové zapisovače) tiskové rutiny nedodáváme, můžete však použít rutinu screensave a uložit si jednotlivé karty na kazetu nebo disketu jako obrázky a vytisknout je potom v nějakém jiném programu.

### **Hardcopy bloku**

<span id="page-33-2"></span>Pokud tedy máte rutinu na svém místě, můžete aktivovat funkci Hardcopy bloku, která, jak plytie z názvu, zobrazuje jednotlivé karty a volá tiskovou rutinu. O testování konce papíru a podobné záležitosti se musí starat tisková rutina sama! Pokud to nedělá, musíte tisknout najednou vždy jen tolik karet, kolik se jich vejde najeden list papíru.

### **Autolist bloku**

<span id="page-33-3"></span>Tato funkce je určena pro přehledové prohlížení bloku karet. Po aktivaci zadáte rychlost prohlížení 1 až 9 (okamžitě až 10 sekund prodleva) a

pak už se jenom díváte, jak se karty obrace<sub>l</sub>í. Prohlížení přerušite jakoukoliv klávesou.

## **VÝRAZY**

<span id="page-34-0"></span>Přístup k definici výrazů. Po aktivaci této funkce se na obrazovce vykreslí dvě okénka - v jednom je malé menu a v druhém jsou vlastní výrazy - viz obrázek.

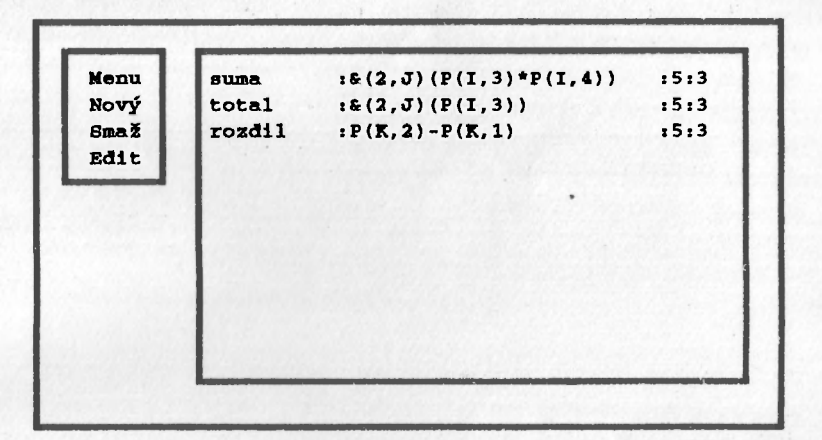

#### **Menu**

<span id="page-34-1"></span>Tato funkce nás vrátí zpět do hlavního menu (přesně totéž docílíme stiskem CS+1).

### **Nový**

<span id="page-34-2"></span>Tato funkce nám umožní zařadit do seznamu nový výraz. Po aktivaci se ve velkém okénku s výrazy objeví svítící obdélník a my můžeme zapsat jméno nového výrazu. Při pojmenovávání výrazů můžete použít maximáln 8 znaků, a to pouze malá písmena (velká jsou vyhrazena pro jiné účely). Můžete mít 20 výrazů.

### **Smaž**

<span id="page-35-0"></span>Funkce opačná k předchozí - umožňuje smazat libovolný výraz ze seznamu. Po aktivaci se ve velkém okénku s výrazy objeví svítící řádek, ten nastavíte na výraz, ktery chcete smazat a stisknete aktivaci - výraz je smazán. Na rozdíl od rušení předlohy se v případě výrazu nekontroluje jeho případné použití v jiném výrazu nebo předloze.

#### **Edit**

<span id="page-35-1"></span>Příkazem Edit můžeme měnil obsah výrazu. Po aktivaci se objeví stejný vybírací řádek jako u příkazu **Smaž,** vyberete si výraz a po stisku aktivace se v části za dvojtečkou (definice) objeví kurzor. Kurzorem můžete přejíždět doprava a doleva pomocí CS+8 a CS+5 **(šipky).** Můžete zapisovat (pouze v režimu Insert) a mazat znaky - pomocí CS+0 **(Delete).** Stiskem klávesy **ENTER** se editace výrazu ukončí, pokud je vše v pořádku, vrátíte se do menu nalevo od okénka s výrazy, pokud ne a počítač našel v zápisu výrazu nějakou chybu, oznámí ji zvukovým signálem a chybovým hlášením. Podrobněji k zápisu výrazů ve stati **Matematické výrazy.** 

### **ZPRACUJ B.**

<span id="page-35-2"></span>Výpočet výrazů v nastaveném bloku. Funkce po aktivaci vypíše text **Moment, pracuji,** začne procházet jednotlivé karty bloku (od první karty bloku do poslední) a hledá položky typu **výraz,** pokud nějakou takovou nalezne, snaží se spočítat výraz, na který se odkazuje a jeho výsledek doplnit do textové části položky.

Pokud při zpracování výrazů dojde k chybě, je běh programu ukončen a vypsáno příslušné chybové hlášení - podrobněji ve stati **Matematické výrazy.** 

### **BASIC**

<span id="page-35-3"></span>Návrat z Apollona do BASICu - aktivací této položky se předá řízení do interpretru BASICu. Pokud se budete chtít vrátit zpět do Apollona, můžete to provést příkazem **GO TO 10** (studený start - v tomto případě se vymaže celý datový soubor)

#### Editace předlohy

nebo příkazem GO TO 20 (teplý start - v tomto případě zůstane datový soubor zachován beze změny). Apollon má RAMTOP **nastaven** na fldre **N** ' 1999, mátfl tak k dispozici kolem 1 kilobytu paměti pro BASIC.

Pokud byste si chtěli udělat vlastní instalaci, musíte si uložit haslcovsky program a blok bytů od adresy 25000 od délce 40536 nebo od adresy 45000 o délce 20536, ovšem v druhém případě musíte. Apollona spouštět vždy studeným startem. Úvodní obrázek je uložen v paměti od adresy 42980 a pokud budete chtít mít instalaci s tímto obrázkem, musíte si uložit Apollona jako blok od adresy 42980 o délce 22556 a spouštět jej po nahrání příkazem RANDOMIZE USR 55500.

Úvodní obrázek je umístěn na konci prostoru pro data a při nahrání souboru delšího než asi  $18,000$  bytů se smaže!

## **Editace předlohy**

<span id="page-36-0"></span>Na tomto místě si podrobně povíme, jakým způsobem se připravují předlohy pro databázi. Něco už víte z příkladu (pokud ne, prohlédněte si jej!).

Pokud začínáte a nemáte v paměti nic, vytvořte si nejprve předlohu - jak to udělat si přečtěte v kapitole PŘEDLOHY.

Zvolte si tedy v hlavním menu položku PŘEDLOHY, objeví se seznam předloh a další menu. Nyní si zvolte položku Edit - v seznamu předloh se objeví kurzor, vyberte si, kterou předlohu chcete editovat, a stiskněte aktivaci. Nyní se nám

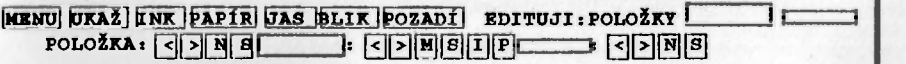

změnilo menu, které bylo na obrazovce, tak si jej trochu popíšeme - viz obrázek.

Toto menu je složitější než hlavní menu, jsou zde položky ale také nápisy a obrázky (EDITUJI:, POLOŽKA:, prázdné obdélníčky ve druhém řádku) a přepínače (to je nápis POLOŽKY a ty dva obdélníčky, co jsou hned za ním). Ten prostřední je nakreslen inverzně a znamená to, že je zvolen on - význam přepínačů je tento: POLOŽKY - když svítí inverzně tento nápis, jsme v módu editace položek, první **(větší) obdélníček** - barevná okénka, jsme v módu editace barevných okének, **druhý** 

### **Editace** předlohy

**(menší) obdélníček** - rámečky, jsme v módu editace rámečků. Podle toho, který přepínač svítí, se můžeme pohybovat kurzorem v druhém řádku menu - neboli, svítí-li inverzně nápis **POLOŽKY**, můžeme se pohybovat kurzorem po čtyřech čtverečcích, které jsou z nápisem POLOŽKA:, svítí-li inverzně první obdélníček, můžeme se pohybovat kurzorem po Šesti položkách za tím plným černým obdélníčkem ve druhém řádku a svítí-li inverzně druhý obdélníček, můžeme se kurzorem pohybovat po čtyřech položkách ve druhém řádku za prázdným obdélníčkem. Přepínače se přepínají tak, že nastavíte kurzor na ten, který chcete, aby byl nastaven, a stisknete aktivaci.

Dejte si pozor při aktivaci **POLOŽEK,** protože pokud existuje jediná položka, nastaví se ihned režim prázdného kurzoru a přestávají fungovat klávesy pro pohyb po menu.

<span id="page-37-0"></span>Budeme probírat jednotlivé položky v tomto menu, začneme vlevo nahoře a půjdeme zleva doprava.

### **MENU**

Aktivace této položky způsobí přerušení editace předlohy a návrat zpět do podmenu funkce **PŘEDLOHY** hlavního menu.

### <span id="page-37-1"></span>**UKAŽ**

Důležitá funkce, umožní Vám vidět kartu tak, jak bude vypadat při editaci. Pokud se Vám podařilo na obrazovce vytvořit nějaké nesmysly nebo něco smazat při editaci, použijte tuto funkci pro obnovení předchozího stavu.

# <span id="page-37-3"></span><span id="page-37-2"></span>**Základní barvy karty**

### **INK, PAPÍR, JAS, BUK, POZADÍ**

Každá předloha si nese informace o tom, jaké základní barvy má nastavit při vypsání karty. K tomu, abychom mohli tyto informace měnit, slouží pět funkcí v editačním menu, každá ovlivňuje to, co má napsáno v rámečku. Pokud budete mít pocit, že se při použití těchto funkcí ztratila případná barevná okénka, pak použijíc funkci UKAŽ a bode vse v nejlepším pořádku.

## <span id="page-38-0"></span>POLOŽKA a její editace

Po aktivaci ukazatele editace položky v prvním řádku menu jsou přístupné čtyři ikony, které souvisí s editací položky. Jsou to: šipka doleva a šipka doprava (ty slouží k přechodu na předchozí nebo následující položku), písmeno N (nová položka - přidání nebo vložení položky) a písmeno S (smazání aktuální položky).

Každá položka se skládá ze dvou částí. První částí je Jmenovka - tato část nám slouží k informaci o tom, co máme při editaci karty do položky zapisovat. Tato část je zapsána v předloze a je pro každou kartu téhož typu stejná. Druhou částí je **Obsah,** s tím pracujeme až při editaci karty (nyní editujeme předlohu) a zde můžeme určit, kde se bude objevovat kurzor při vyplňování - počáteční polohu obsahu při výpisu karty.

Zvolíte**-li** si funkci **N** (nová položka), zeptá se Vás Apollon, jestli ji chcete **přidat** (připojit na konec seznamu položek) nebo vložit (před aktuální položku) - většinou si zvolíte přidat (budete zavádět položky v tom pořadí, v jakém mají být později v kartě vyplňovány). Další, co po Vás bude Apollon chtít, je abyste určili typ obsahu položky, můžete si vybrat buď text nebo **číslo** anebo **výraz** (tuto možnost můžete použít jen v případě, že jste si nějaký **výraz** předtím nadefinovali!). Typ obsahu položky je, důležitý při editaci (do číselných položek jdou zapsat jen některé znaky), pro třídění bloku (podle typu položky se určuje, jestli se mají porovnávat texty nebo čísla) a pro zpracování bloku (vyhledávají se položky výraz a dopočítávají se).

Funkce N (nová položka) a S (smaž položku) můžete používat jen když neexistuje ani jedna karta s tou předlohou, kterou editujete.

Při editaci položky rozeznává Apollon dva módy kurzoru - tyto se liší tím, co se při každém z nich provádí. Módy rozeznáte snadno podle kurzoru, v jednom je kurzor prázdný (jen rámeček) a v druhém kurzor plný podle toho se také oba režimy nazývají.

### <span id="page-39-0"></span>Editace předlohy

### **Režim plného kurzoru**

V tomto módu určujeme polohu textu položky (jmenovky i obsahu), na obrazovce. V režimu plného kurzoru pracují normálně klávesy pro pohyb v menu. V tomto módu můžete používat tyto editační klávesy:

ENTER - přechod na následující položku a do režimu prázdného kurzoru. Pokud jste již na poslední položce, tato funkce nepracuje.

CS+ENTER - Přechod do režimu prázdného kurzoru. Tuto funkci použijete v okamžiku, kdy chcete na vybrané místo vkládat text jmenovky. V tomto okamžiku se do textu položky na místě, kde byl nastaven kurzor zapíše informace o změně polohy - s touto funkcí raději příliš neexperimentujte a změnu polohy kurzoru používejte výhradně na konci starého textu jmenovky. Pokud se Vám tímto způsobem podaří vytvořit nějaké nesmyslné texty rozházené různě po obrazovce, použijte funkci smazání textu jmenovky, která maže také informace o změně polohy (SS+Q).

CS+3 - funkce totožná s tím, co vykonává klávesa ENTER.

CS+4 - přechod na předchozí položku a do režimu prázdného kurzoru. Pokud byl kurzor na první položce, nestane se nic.

5, 6, 7, 8 - pohyby kurzoru po obrazovce.

CS+SPACE (BREAK) - zápis počáteční polohy obsahu položky - na místě, kde byl kurzor, když jste tuto klávesu stiskli, se objeví kurzor až budete editovat karty. Nezapomínejte tuto funkci používat!

### **Režim prázdného kurzoru**

<span id="page-40-0"></span>Toto je režim, ve kterém můžete vkládat text. V tomto režimu nelze používat menu a také klávesy, které se normálně používají pro pohyb pro něj tu nepracují.

ENTER - přechod na následující položku - platí tu naprosto totéž co v režimu plného kurzoru.

CS+ENTER - přechod do režimu plného kurzoru. V tomto režimu můžete přemístit kurzor na libovolné místo obrazovky. Pozor - tímto se nepřesunujete v textu, ale pouze na obrazovce. Pokud chcete něco opravit, musíte použít funkce kurzor doleva a kurzor doprava. Tuto funkci používejte opatrně a raději jen na konci textu položky, jinak si můžete způsobit potíže (viz také SS+Q a CS+ENTER v režimu plného kurzoru). Pokud tuto tyto dvě klávesy stisknete dvakrát za sebou, kurzor se přesune o řádek dolů do sloupce, ve kterém byl při poslední změně polohy nebo při začátku editace - takto můžete snadno zapsát do jedné položky více řádků textu.

SS+Q - smazání celé jmenovky. Tuto funkci použijte v případě, kdy chcete smazat celý text jmenovky - toto budete muset učinit v případě, že jste si pokazili text nechtěným vložením změny pozice pro výpis (CS+SPACE) - jinak sejí totiž nezbavíte.

CS+SS - změna používaného fontu. Při stisku těchto dvou kláves se do textu položky na místě, kam ukazuje kurzor zapíše informace o změně typu písma, ta platí až do nejbližší další takové informace. Pro tuto funkci platí totéž co pro změnu polohy kurzoru na obrazovce (viz CS+ENTER v obou režimech) - používejte ji také raději jen na konci položky. Změna se projeví až po vložení nějakého znaku.

### **I ilil.u c předlohy**

CS+5 - kurzor doleva - kurzor se v textu položky přesune o jednu pozici doleva, znaky pro změnu typu písma a pro změnu polohy výpisu jsou přeskakovány. Na začátku textu položky nedělá nic.

CS+8 - kurzor doprava - kurzor se v textu položky přesune o jednu pozici doprava, znaky pro změnu typu písma a pro změnu polohy výpisu jsou přeskakovány. Na konci textu položky tato funkce nepracuje.

CS+1 - změna vstupního režimu z vkládacího (Insert) na přepisovací (Overwrite) a naopak. Signalizace pomocí I nebo O v informační oblasti.

CS+2 - zapnutí / vypnutí režimu psaní velkých písmen. Signalizace pomocí C nebo "-" v informační oblasti.

CS+9 - zapnutí / vypnutí grafického režimu (v něm se píší česká písmena). Signalizace pomocí G nebo "-" v informační oblasti.

CS+SPACE (BREAK) - zápis počáteční polohy obsahu položky -i na místě, kde byl kurzor, když jste tuto klávesu stiskli, se objeví kurzor až budete editovat karty. Nezapomínejte tuto funkci používat!

CS+0 - smazání znaku. Tato funkce provede smazání znaku před kurzorem, vynechávají se znaky pro změnu fontu a kódy pro změnu polohy výpisu.

Znakové klávesy - do textu se zapíše znak, jehož klávesu (klávesy) jste stiskli. Zápis se provádí podle nastaveného módu. Pokud přidržíte déle některé klávesy, dojde ke změně znaku na znak s diakritikou - k znaku se přikreslí čárka nebo háček. Písmena, u kterých jsou dvě možnosti, tedy "e" a "u" mají přiřazeny znaky s čárkou, písmena "ě " a "ů" pak jsou na klávesách "w" a "j". Pokud budete současně držet také klávesu CS nebo

110

### **Editace předlohy**

budete mít zapnutý mód psaní velkých písmen, napiše se velké piameno s diakritikou.

 $n = 1$ 

Jiná možnost jak napsat písmeno s diakritikou |e pou/iii grafického módu. V tomto módu mají jiný význam klávesy 1 až 8. Phtazent českých písmen těmto klávesám ukazuje následující tabulka.

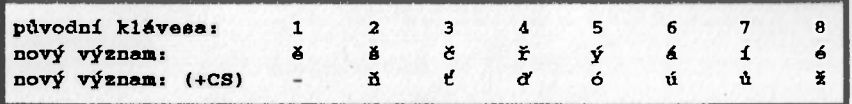

### **Editace barevných okének**

<span id="page-42-0"></span>Aktivujeme-li ukazatel editace barevných okének - je vpravo hned vedle nápisu položky a je aktivní při vstupu do editace předlohy - máme přístup k celkem šesti ikonám, které umožňují pracovat s barevnými okénky - jsou to šipka doleva, **šipka doprava,** N, S, **I, P.** 

Ob šipky jsou určeny k vybrání okénka, které chceme editovat, **šipka doleva** nás vrátí o jedno okénko zpět, **šipka doprava** nás pak posune o jedno okénko dopředu.

Pokud chceme vytvořit nové barevné okénko, můžeme použít ikonu s písmenem N (nové okénko). Pokud chcete zrušit to okénko, které právě editujete, použijte ikonu s písmenem S (smaž okénka).

Změnu barvy okénka provádíme aktivací ikony s písmenky I (inkoust) a P (papír) - změna barev se provádí cyklicky a s barvou inkoustu (papíru) se mění i jas.

V tomto režimu je možno používat klávesy pro pohyb po menu (1,2, 3).

Pro změnu polohy barevného okénka se používají klávesy 5, 6, 7, 8 - tedy stejné jako pro změnu polohy kurzoru.

Pro změnu velikosti barevného okénka se používají tytéž klávesy co pro změnu polohy, pouze je nutno navíc stisknout klávesu CS. Pokud je mále vyvedeny mimo klávesnici, můžete použít kurzorové klávesy (šipky).

#### Filitace předlohy

Saf

1'oíadí okének je důležité když se vzájemné překrývají (mohou tak vzniknout /.ijímavé efekty). Okénka jsou vykreslována v lom pořadí, v jakém byla vytvářena. Při editaci je však jako poslední vykresleno právě editované okénko a je tedy vidět celé. Skutečný stav karty však může vypadat jinak - funkce UKAŽ.

of Poster consist.

### Editace rámečk ů

Po aktivaci ukazatele editace rámečků (ikona v prvním řádku nejvíce vlevo) jsou v druhém řádku editačního menu k dispozici funkce,, které k editaci slouží. Jsou to (zcela stejně jako u editace položek) tyto šipka doleva, šipka doprava, písmeno N a písmeno S - tedy předchozí rámeček, následující rámeček, nový rámeček a smaž rámeček. Ovládání je stejné jako u editace barevných okének (kromě změn barev).

Rámečky mohou mít jeden (i oba) rozměr jedničkový - získáte tak svislou nebij vodorovnou čáru (bod). . Í-, •

### <span id="page-43-0"></span>**Závěrem k editaci předlohy**

Existuje-li v datovém souboru alespoň jedna karta, jež má předlohu, kterou právě editujeme, nelze použít funkce nová položka a smaž položku. Pokud se pokusíte některou z těchto dvou funkcí aktivovat, ozve se varovný signál. Chcete-li tedy přidat nebo odstranit položku v nějaké předloze, musíte napřed smazat všechny karty s touto předlohou.

Každá předloha i kaita mají definovanou maximální velikost. Jestliže by přidáním čehokoliv došlo k překročení této meze, ozve se varovný tón signalizující odmítnutí daného úkolu - nic se neprovede.

Totéž platí i pro celý soubor - jeho velikost je omezena na 20 KB.

strana 43

<span id="page-44-0"></span>Matematické výrazy

## **Matematické výrazy**

V této části manuálu se dozvíte, jakým způsobem musíte polt matematické výrazy, aby jim Apollon rozuměl a počítal to, co počítal má.

### **Syntaxe zápisu výrazů**

<span id="page-44-2"></span><span id="page-44-1"></span>Matematické výrazy se mohou skládat z několika typů symbolů, jsou to následující symboly (jsou. rozděleny do několika skupin podle smyslu).

### **Symboly pro zápis** čísla

Tedy číslice - znaky 0 až 9, desetinná tečka ".", písmeno "e" pro zápis čísla v semilogaritmickém tvaru a znaménka "+" a "-". Čísla se zapisují naprosto stejně jako v BASICu.

### **Aritmetické symboly a závorky**

<span id="page-44-3"></span>Znaky pro zápis binárních operací, znaky pro sčítání "+". odčítání "-", násobení "\*", dělení "/" a umocňování "^" (na Spectru šipka), a symboly pro závorky. Aritmetické symboly i závorky se používají obvyklým způsobem.

### **Speciální symboly**

<span id="page-44-4"></span>Toto jsou velká písmena, která se používají ve výrazech místo čísel všude tam, kde se potřebujeme odkázat na nějaké konstanty, které souvisí s databází - jsou celkem čtyři a jejich význam je tento:

K - číslo aktuální karty, tedy karty, která je právě zpracovávána

J - číslo předchozí karty, vždy platí: J -- K - I

I - index sumace (viz dále)

N - číslo položky, jejíž výraz je právě počítán

### **Funkční symboly**

<span id="page-45-0"></span>Do této skupiny patří jednak symboly, které umožňují využití matematických funkcí poskytovaných interpretrem BASICu, a symbol F, který umožňuje přístup k libovolné položce libovolné karty. Funkční symboly musí být psány velkými písmeny. Následuje seznam:

 $S(v\text{grad})$  - funkce sinus (argument v radiánech) - SIN

C(**výraz)** - funkce cosinus (argument v radiánech) - COS

**T(výraz)** - funkce tangens (argument v radiánech) - TAN

B(**výraz)** - funkce arcsinus (výsledek v radiánech) - ASN

D(**výraz)** - funkce arccosinus (výsledek v radiánech) - ACS

**A(výraz)** - funkce arctangens (výsledek v radiánech) - ATN

**L(výraz)** - funkce přirozeného logaritmu - LN

**X(výraz) - přirozená mocnina - e<sup>x</sup> - EXP** 

**O(výraz)** - druhá odmocnina - SQR

**F(výraz)** - odříznutí desetinné části čísla - INT

**V(výraz)** - absolutní hodnota - ABS

**G(výraz)** - znaménko výsledku - SGN

**P(aditivní výraz K, aditivní výraz I)** - obsah **I**-té položky na K-té kartě

Pod pojmem **výraz** je tu myšlen jakýkoliv výraz, který by byl přípustný v BASICu (místo klíčových slov pro funkční symboly jsou zde odpovídající velká písmena), funkční symbol **P(karta, položka)** může být všude, kde může být číslo (on se tam stejně před vyhodnocením vyrazu zapíše

### strana 45

#### Matematické výrazy

 $A$ 

obsah příslušné položky - tedy číslo) a sportální symboly (K, J, I, N i ty pani také před zpracováním nahrazeny odpovídatíctin číslem).

Pod pojmem aditivní výraz je zde mlněn vymz, který se sklada pouze ze zápisů malých čísel (od -32768 do 32768), speciálních symbolů a operátorů sčítání a odčítání (tedy ani závorky ne).

#### **Symbol pro sumaci**

<span id="page-46-0"></span>Apollon umožňuje provádět sumaci přes jeden index - například sčítat vybranou položku na všech předchozích kartách. Syntaxe je následující: **&(začátek, konec)(vy'raz),** kde **začátek** je aditivní výraz (ovšem bez symbolu I) a znamená počáteční hodnotu, která bude do I dosazena, konec je aditivní výraz (kromě symbolu I) a znamená poslední hodnotu, která bude do l dosazena, a **výraz** je libovolný přípustný aritmetický výraz, v němž se může vyskytovat symbol I, za který budou postupně dosazována čísla od hodnoty výrazu **začátek** do hodnoty výrazu **konec** (včetně) s krokem 1.

 $4.42$ 

### **Odkazy na jiné výrazy**

<span id="page-46-1"></span>Ve výrazech je možné používat odkazy na ostatní výrazy, když na ně Apollon při vyhodnocování narazí, provede jejich rozvinutí (nahradí jméno výrazu jeho tělem). Tímto způsobem si můžete například definovat číslo PI a pak ho používat v jiných výrazech:

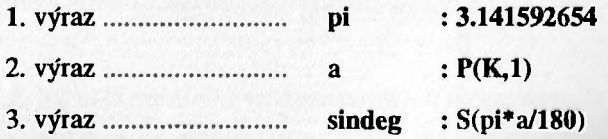

Uvedený příklad by se vyhodnotil jako: S(3.141592654\*P(K,1)/180). Uvedený příklad by však také mohl svádět k domněnce, že si můžete definovat novou funkci a na ní se pak odkazovat - tak to však není - nemůžete napsat něco jako sindeg $(P(K,3))$ , to nelze protože by to bylo při vyhodnocení rozepsáno jako S(pi\*a/180)(P(K,3)) což samozřejmě nedává rozumný smysl.

### **Formátovací symboly**

<span id="page-47-0"></span>Apollon umí čísla nejen počítat ale také výsledky formátovat. K formátování se používá speciální symbol":". Syntaxe formátovacího symbolu je následující:

**: číslo** (velikost celé části výsledku) : **číslo** (velikost desetinné části+1)

Apollon pak převede výsledek do požadovaného tvaru - doplní úvodní mezery a odřízne přebytečnou desetinnou část případné doplní nuly.

### <span id="page-47-1"></span>**Příklady výrazů**

Chceme, aby výraz kopíroval hodnotu první položky na druhé kartě, použijeme tedy výraz: P(2,l).

Chceme, aby výraz sčítal první a druhou položku na aktuální kartě (karta, která je zpracovávána) použijeme tedy tento zápis:  $P(K,1) + P(K,2)$ .

Chceme sečíst čísla od 1 do 50: &(1,50)(I)

Chceme sečíst druhé odmocniny z čísel od 1 do 50: &(1,50)(0(I))

Chceme sečíst čísla, která jsou na aktuální kartě zapsána v prvních deseti položkách:  $\&(1,10)(P(K,I))$ 

Chceme spočítat aritmetický průměr prvních deseti položek na aktuální kartě, použijeme tedy:  $(\&(1,10)(P(K,I)))$  / 10

### Matematické výrazy

Mějme určitý počet karet, které mají jako pivní položku cislo. Tři lito n karet je těsně před kartou, kde chceme mít aritmetický pulmer a sumu znatoceanych. čísel - suma bude vypadat takto:  $\&(1, J)(P(L1))$  a průmět takto:  $(\&11, J)(P(1, I))$ 

### **Chybová hlášeni při editaci**

<span id="page-48-0"></span>Tyto chyby jsou zjišíovány při ukončení editace (stisk ENTER), l'rogram Vám umožní chybu opravit. Editaci výrazu není možné opustit aniž by v zápisu výrazu byla nějaká chyba.

**Neznámý symbol** - ve výrazu se vyskytuje nějaký nepovolený symbol.

**Špatný formát** - chyba v zápisu formátu funkčních symbolů.

Špatné uzávorkování - výraz je chybně uzávorkován, počet pravých a levých závorek není stejný.

Neexistující výraz - pravděpodobně nejčastější chyba vznikající zapsáním speciálních nebo funkčních symbolů malými písmeny, také je možné, že jste ještě zaměnili pořadí definice výrazů a odkazujete se na výraz, který ještě není definován.

### **Chybová hlášeni při zpracování**

<span id="page-48-1"></span>Při zpracování bloku může dojít k nějaké běhové chybě. Chyba bude ohlášena výpisem chybového hlášení a číslem karty a položky, na které k chybě došlo.

**Nečíselná položka** - položka, na kterou se odkazuje výraz, není číslo - v textu se vyskytují jiné znaky než číslice, tečka, znaménka a písmeno e.

<span id="page-49-0"></span>10917

Špatná karta - v daném výrazu je nesmyslná první mez (v P a &), například když napíšete **&(0,N)** nebo **P(27,l)** a v souboru není 27 karet.

*a-*

 $1.3 - 1.23 - 2.36$ 

riszat.

**Špatná položka** - v danétn výrazu je nesmyslná druhá mez (v **P** a &), například když napíšete  $\&(10,0)$  nebo P(1,15) a na první kartě není 15 položek.

**"Anglický text"** - chyba, která vznikla při výpočtu v ROM, typ chyby je stejný jako při výpočtu v BASICu. V úvahu přicházejí tyto chyby: **Number too big**  (dělení nulou nebo přeplném' při aritmetických operacích), **Invalid argument** (špatný argument - záporné číslo pod odmocninou nebo v logaritmu), **Nonsence in BASIC**  (nějaký nesmysl v zápisu čísla - třeba dvě desetinné tečky za sebou).

# **Postup při tvorbě databáze**

Účelem této závěrečné kapitoly je na praktických ukázkách ozřejmit práci s Apollonem. Nejpve postup při tvorbě libovolné databáze:

### <span id="page-49-1"></span>**Vytvoření předlohy**

- **1. v \* hlavní nabídce najeďte pomocí klávesy 2 na**  položku PŘEDLOHY
- 2. aktivujte tuto funkci klávesou 3 **2. aktivujte tuto funkci klávesou 3** 
	- 3. objeví se menu vztahující se k předlohám
	- 4. pomocí kláves 1 a 2 najedte na položku Nová **4. pomocí kláves 1 a 2 najeďte na položku Nová**
	- 5. aktivujte stiskem klávesy 3 **5. aktivujte stiskem klávesy 3**

strana  $49<sup>1</sup>$ 

- $6.$  v dlouhém prázdném okně se objeví janny plotálník
- 7. nyní pomocí klávesnice zadejte jméno pro novem předlohu, pojmenujte ji třeba "první", po zapadní **stiskněte klávesu ENTER**
- **8. jste opět v lokální nabídce. Klávesou 2 nastavte**  položku Edit
- 9. aktivujte stiskem klávesy 3
- 10. nyní se objeví grafické menu, které nabízí funkce vztahující se k editaci předlohy.

Nyní máte několik možností:

- a) vytvořit si rámeček (rámečky) viz Editace předlohy
- b) vytvořit si barevné okénko (okénka) viz Editace předlohy
- c) vytvořit si položku (položky)

### **Vytvořeni položky**

- **1. pomocí kláves 1 a 2 najeďte v nabídce na nápis**  POLOŽKY
- 2. aktivujte tuto funkci klávesou 3
- 3. pomocí kláves 1 a 2 najeďte do spodního řádku menu na položku označenou jako N v rámečku
- **4. aktivujte stiskem klávesy 3**
- 5. objeví se menu týkající se položek

**6. vyberte si Přidat** 

- **7. aktivujte klávesou 3**
- **8. vyberte si typ položky text, číslo, výraz v**  případě "výraz" musíte mít alespoň jeden výraz **nadefinovaný předem**

**9. aktivujte (klávesa 3)** 

- **10. objeví se kurzor (v módu plného kurzoru)**
- **11. pomocí kláves 5, 6, 7, 8 umíštěte kurzor tam, kde chcete aby se nacházela jmenovka (text, který Vám říká, co máte do položky zapsat)**
- **12. stiskněte CS+ENTER, čímž přejdete do módu prázdného kurzoru**
- **13. napište jmenovku položky (pokud ji chcete)**
- **14. nyní si určete, kde chcete, aby se automaticky objevoval kurzor při editaci karty - nastavte kurzor na toto místo a stiskněte CS+SPACE**
- **15. přejděte do režimu plného kurzoru stiskem CS+ENTER**
- **16. nyní můžete zvolit nějakou další činnost v menu**

Pokud chcete vytvořit další položku, pokračujte stejným způsobem - opakujte znovu body 1 až 16.

### **Vytvořeni barevného okénk a**

<span id="page-51-0"></span>**1. pomocí kláves 1 a 2 najedte na plný obdélníček je to druhá položka zprava v horním řádku** 

- 2. aktivujte pomocí klávesv 3 *phdálníček* se **invertuje**
- 3. najeďte kurzorem do spodní části menu, objevite un v prostřední skupině ikon - editace baravných **! okének** 
	- **4. najeďte na písmeno N a aktivujte jej**
	- **5. vlevo nahoře se objeví čtvereček (poslední okénko se zdvojí)**
	- **6. pomocí kláves 5, 6, 7, 8 ho nastavte tam, kde ho chcete mít**
	- **7. pomocí CS a kláves pro pohyb (5, 6, 7, 8) nastavte požadovanou velikost rámečku**
	- **8. ve spodním menu si můžete nastavit bnrvy okénka ikony I a P**

Tento postup zopakujte tolikrát, kolik okének chcete vytvořit. Pii editaci barevných okének se můžete pohyboval po menu a volit jiné funkce.

### **Vytvořen í rámečk** (čar a bodů)

<span id="page-52-0"></span>Pro práci s rámečky platí totéž, co pro práci s barevnými okénky. Ikona pro nastavení práce s rámečky je v horním řádku úplně napravo. U rámečků nelze nastavit barevné atributy.

### **Volba aktuáln í předlohy**

<span id="page-52-1"></span>Máme hotovu předlohu. Pokud jsme v menu editace předlohy, aktivujeme položku **MENU** - jsme v menu funkce **PŘEDLOHY.** Nyní můžeme vytvořit další Postun nH tvorbě databáze

lifrdloliu nebo se vrátit do hlavního menu - **Menu** - nebo nastavit aktuální předlohu ť.iino/.řejm pokud máme více karet) - **Nastav.** 

### <span id="page-53-0"></span>**Přidání nových karet do souboru**

- **1. v hlavním menu aktivujte funkci NOVÁ**
- 2. vyberte si Přidat nebo Vložit

Vložte si tolik karet, kolik budete potřebovat.

### <span id="page-53-1"></span>Vložte si tolik karet, kolik budete potřebovat. **Editace karet**

- **1. pomocí grafických Šipek (funkce v hlavním menu skok na první, předchozí, následující a poslední kartu) se nastavte na kartu, od které chcete začít editovat**
- **2. v hlavním menu aktivujte funkci EDIT**
- **3. nyní jste v režimu editace karty, můžete vyplňovat karty a provádět různé jiné úkony - viz popis funkce EDIT**
- *<i> r <b>r r r*  $r$  *<i>r r r <i><i>r**r <i><i>r**r* **4. ukončení editace provedete stiskem CS+SPACE**

Do režimu editace karty můžete vejít i opakovaně - aktualizace dat a opravy chyb, mazání...

### **Vytvoření výraxů**

<span id="page-53-2"></span>Tento bod by měl byt úplně prvním bodem v případě, že chceme s výrazy pracovat. Pokud ne, samozřejmě ho vypouštíme.  $\mathbb{R}^n$ 

- 1. **v hlavním menu aktivujte** funkci VÝBAZY
- 2. objeví se lokální menu a serman ili definomaných výrazů
- 3. chcete-li vložit nový výraz, zvolte funkci Nevy
- 4. objeví se svítící obdélníček, napište do něj jméno nového výrazu a odešlete ENTERem
- **5. v lokálním menu aktivujte funkci Edit**
- **6. vyberte si výraz, který chcete editovat n stiskněte aktivaci**
- **7. v definiční části výrazu se objeví kurzor, vypiíte matematický obsah výrazu a odešlete** - vi z **následující příklad**
- **8. nyní j ste opět v lokálním menu**
- **9. do hlavního menu se dostanete aktivací funkce Menu**

Uvedený postup opakujte pro každý výraz znovu.

Nyní můžete s datovým souborem dělat libovolné akce, které Vás napadnou: třídit, vyhledávat v něm, tisknout, přidávat karty, rušit karty, editovat karty, přidávat předlohy, editovat předlohy, rušit předlohy ....

# <span id="page-55-0"></span>**Skončeme příkladem**

### **Kvadratická rovnice**

<span id="page-55-1"></span>Příklad je zaměřen na ukázku práce s matematickými výrazy. Demonstrační soubory obsahují další ukázky výrazů - prohlédněte si je.

Nyní k věci, nebudeme se detailně zabývat tím, jak vytvořit předlohu - to již bylo popsáno v předchozí kapitole.

Pro tento přiklad nám bude stačit jedna předloha, která bude obsahovat tři položky typu číslo a dvě položky typu výraz. Napřed si ovšem musíme nadefinovat ty výrazy - co vlastně potřebujeme?

Kvadratická rovnice vypadá takto  $Ax^2 + Bx + C = 0$ . A, B a C jsou koeficienty a x je neznámá - tu budeme počítat. Čísla A, **B** a C budou tedy ty tři číselné položky a dva výrazy budou dva kořeny rovnice.

Nadefinujeme si celkem 6 výrazů:

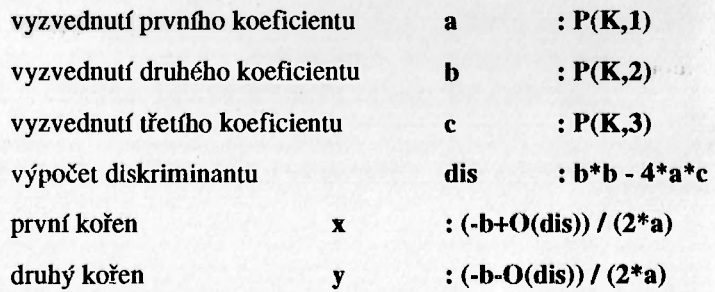

Kdybychom chtěli, mohli bychom rovnou místo **a, b,** c psát **F(K,1), P(K,2)** a  $P(K,3)$  - takhle je to však přehlednější. Můžete si třeba myslet, že jména výrazů jsou nějaké pomocné proměnné, které se při výpočtu používají a že dvojtečka je jakési přiřazení.

### Skončeme příkladem

! *i* 

**ř** 

**I** 

Nyní vytvořte potřebnou předlohu - první in položky hudou číselné a budou mít jmenovky třeba Koeficient A=, Koeficient B **ii** Koeficient C + Curta a patá položka budou typu výraz, první bude výraz x a druhá výraz y, a budou mít jmenovly třeba **Kořen xl=** a **Kořen x2=.** 

Až budete mít hotovou předlohu, vytvořte jednu kartu pro výpočet rovnice. zadejte koeficienty, nastavte tuto kartu jako blok a pak aktivujte lunkci ZPRA(UI **B.** 

Pokud při výpočtu nedošlo k chybě, víte, že daná kvadratická rovnice má dva reálné kořeny, pokud k chybě došlo, nemá daná rovnice řešení v oboru realných čísel (má dva kořeny komplexní).

# **Zapojeni tiskáren**

<span id="page-57-0"></span>Ve všech schématech je názvem "KONEKTOR SKALICA" mínčn plímy konektor, který se používá v počítači DIDAKTIK GAMA, v interface M/P nelw v interface disketové jednotky DIDAKTIK 40/80. Pokud tisknete "přes disketovou jednotku" DIDAKTIK 40/80, musíte mít odblokován interface v D40/80 pomocí příkazu **OUT 153,16** (blíže v manuálu k D40/80 a v popisu "UNIVERSAL PROGRAM RUN). Pokud tisknete s počítačem DIDAKTIK GAMA, musí být tento interface zablokován příkazem **OUT 153,00.** 

<span id="page-57-1"></span>Na kazetě (disketě) s programem APOLLON najdete celkem 8 tiskových rutin: 3 pro 9ti jehličkové nebo tepelné tiskárny K6304 a 5 pro tiskárny BT 100.

### **Termofiskárna K6304**

Tisková rutina je vyzkoušena na tiskárnách ROBOTRON K6304 s moduly **CENTRONICS** z Kancelářských strojů Karlovy Vary. Nefunguje s moduly V24!!!

Zapojení **STROBED PORT A** je vhodné pro majitele počítačů DIDAKTIK GAMA (rutiny které má tento počítač naprogramovány paměti ROM právě takovéto zapojení umí obsluhovat). Máte-li tiskárnu takto připojenu, budou Vám tisknout také příkazy LLIST a LPRINT z BASICu (viz manuál k Didaktiku GAMA). Tomuto zapojení odpovídá rutina **"ROBO\_SA".** 

#### Zapojení STROBED PORT A

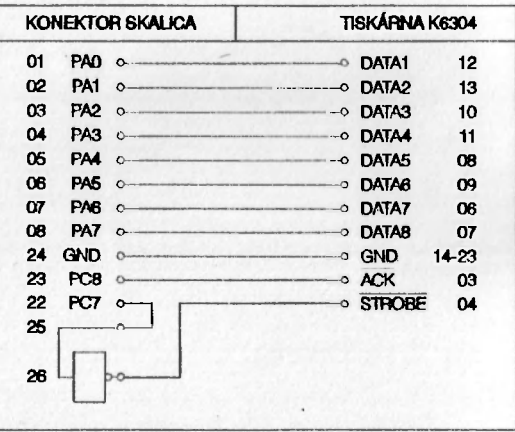

#### strana 57

### Zapojení **SPECIAL DIDAKTIK** je určeno pro majitele počítače DIDAKTIK

**M** a interface M/P. Tento interface má v paměti ROM obslužný program vyžadující připojení v módu 0, dle schématu. Máte-li tiskárnu takto připojenu, budou Vám tisknout také příkazy LLIST a I,PRINT z BASICu (viz manuál k interface M/P). Tomuto zapojení odpovídá rutina "ROBO<sup>SD"</sup>.

#### Zapojsní Special DidakHk

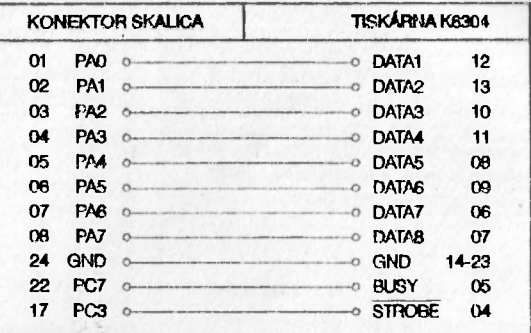

Zapojení **STROBED PORT B** nevyužívá bránu A obvodu 8255, takže současně s tiskárnou lze mít připojen i KEMPSTON joystick. Nevýhodou je nemožnost použít toto zapojení u DIDAKTIKU GAMA (přepnula by se druhá banka RAM, což vede ke zhroucení programu). Tomuto zapojení odpovídá rutina **"ROBO\_SB".** 

#### Zapojení STnOBEO PORT 8

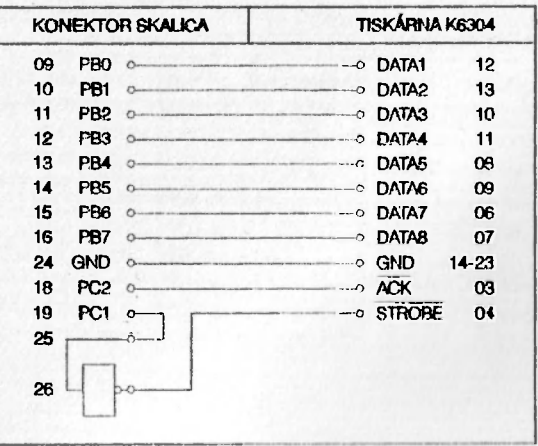

### <span id="page-59-0"></span>**Tiskárna EPSON a kompatibilní**

Pro zapojení tiskáren typu EPSON platí totéž, co bylo řečeno v předchozí

kapitole. Liší se pouze číslování vývodů konektoru a polarita signálu STROBE, jména rutin příslušných k jednotlivým zapojením jsou stejná jako pro K6304.

POZN. <sup>\*</sup> Tiskárna musí mít stejné příkazy pro tisk v grafickém režimu, jako tiskárny EPSON. Z tiskáren, které se v ČSER prodávaly (prodávají) a nejsou kompatibilní s EPSON, bych upozornil zejména na: D-100, PRT 42G, NL 2805, starší typy tiskáren CONSUL, ... Kompatibilní s EPSON jsou např. tiskárny od firem STAR, HYUNDAI, NEC, OLIVETTI, MANESMAN TALLY, D-100 E a D-100 M (pozor - nezaměňovat s D-100) a další.

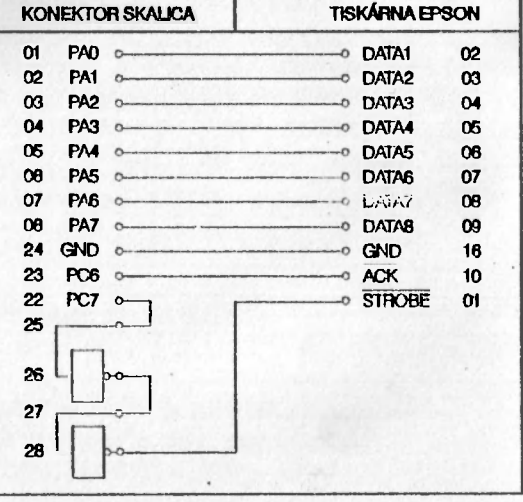

#### **Zapojení Special Didaktik**

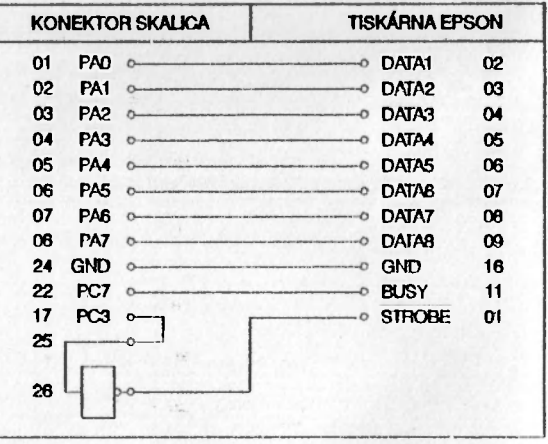

#### **Zapoleni STROBED PORT A**

strana 59

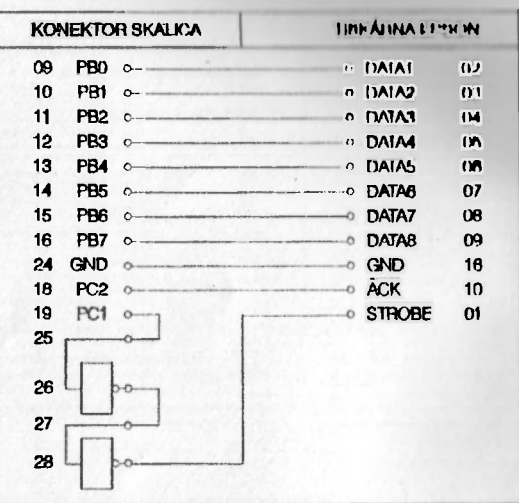

#### *7***epojení filik>nri) romi n**

### **Tiskárna BT 100**

<span id="page-60-0"></span>Tiskárna BT 100 je vybavena dvěma konektory pro připojení k interface počítače. Jeden je pro tiskárnu vstupní (IN) a druhý je výstupní (OUT). Existuje pět známých připojení - ke každému z nich naleznete na disketě (kazetě) příslušnou tiskovou rutinu. Nejčastěji používaným zapojením (např. podle manuálu k DIDAKTIKU GAMA) je typ A,B. Tomuto zapojení odpovídá rutina **"BT\_AB".** 

#### **Zápolení A,B**

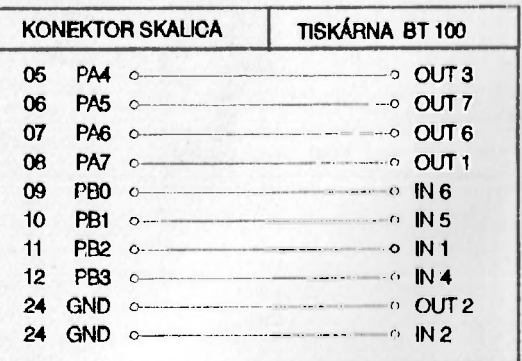

Další typ zapojení využívá porty C a B obvodu 8255. Tomuto zapojení odpovídá rutina **"BT\_CB".** 

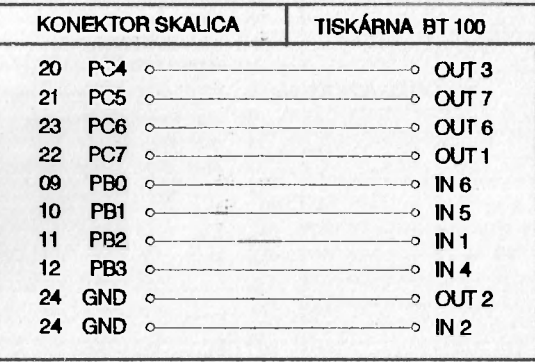

**Zapojení C,B** 

 $131 - 3$ 

Poslední tři typy zapojení (Cl, C2 a C3) nelze použít na počítači DIDAKTIK GAMA, neboť by došlo k nežádoucímu přepnutí druhé paměťové banky RAM (a tím ke zhroucení programu). Můžete je však použít na počítači DIDAKTIK M nebo SPECTRUM. Těmto zapojením odpovídají rutiny **"BT\_C1", "BT\_C2"** a **"BT\_C3".** 

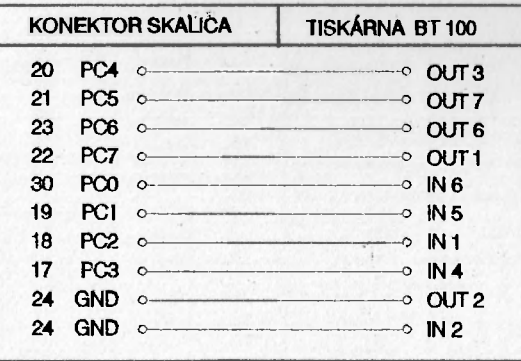

### **Zapojení C1**

strana 61

### Zapojení C2

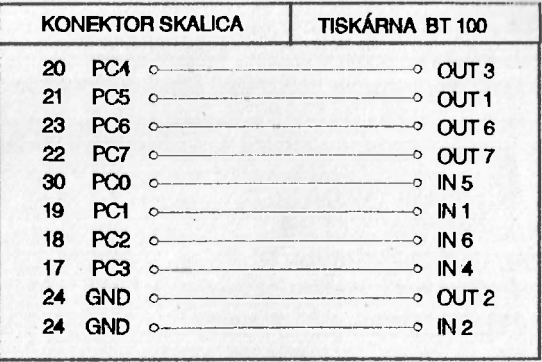

### **Zapojení C3**

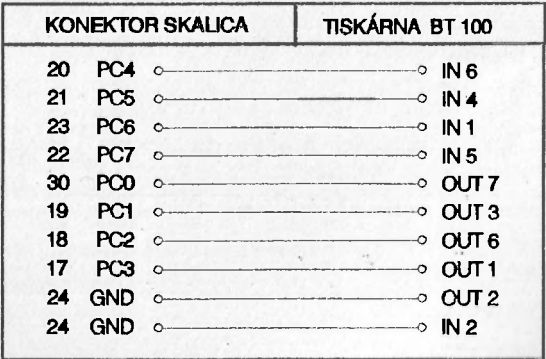

### Program 9-pin copy

<span id="page-63-0"></span>Devítijehličkovou tiskárnu kómpatibilní s EPSON, popř. tiskárnu K6304 (CENTRONICS) lze samozřejmě zapojit i dalšími způsoby, než jsou zapojení "STROBED PORT A", "STROBED PORT B" a "SPECIAL DIDAKTIK". Program **9-pin copy** Vám umožní vyrobit si tiskovou rutinu pro ostatní zapojení (tiskárna musí být připojena, až na jednu výjimku, přes obvod 8255, tj. např. interface UR-4, M/P, interface v DIDAKTIKU GAMA nebo v disketové jednotce D40/80). Postup je podobný, jako v programu DESKTOP.

Nahrajte si program **9-pin copy,** nastavte si Vaši konfiguraci (DATA, S1ROBE, BUSY a INITIAL VALUE). **INTERFACE I** je speciální interface se sériovým rozhraním, který se prodával k počítačům SINCLAIR. **SERIAL PORT C**  je zapojení, které vyvinuly Kancelářské stroje Karlovy Vary - komunikuje přes rozhraní V24 v tiskárně K6304 a bity C1 a C7 obvodu 8255 a nepracuje na počítači DIDAKTIK M. Kurzorem se pohybuje pomocí kláves Q, **A, 6,** 7, volba se provádí stiskem kláves **ENTER,** 0, nebo **SPACE.** Po nastavení konfigurace si tiskovou rutinu můžete uložit na kazetu nebo na disk.

Vzhledem k tomu, že za standardní zapojení pokládáme pouze 3 typy - "STROBED PORT A", "SPECIAL DIDAKTIK" a "STROBED PORT B", příslušné tiskové rutiny pro tisk v programu APOLLON dodáváme již s programem a tyto rutiny jsou vyzkoušené. Program **9-pin copy** je určen pouze pro ty z Vás, kteří mají jiné programy vyžadující jiné zapojení kabelu než standardní - program **9-pin**  copy je tedy prémií. Na tiskové rutiny individuálně vyrobené pomocí programu 9-pin **copy** nepřijímáme reklamace, a rovněž tiskové rutiny pro další tiskárny neposkytujeme.

UPOZORNĚNÍ: *Vzhledem k předpokládaným problémům se zapojením a tiskem různých tiskáren si dovolujeme upozornit vážené uživatele, že jste si s programem nezakoupili konzultační hodiny - doporučujeme si nejdříve přečíst manuál a to rozhodně dříve, než sáhnete po tužce a papíru a napíšete rozhořčený dopis do PROXIMY. Děkujeme Vám za pochopení a přejeme Vám příjemnou práci s programem APOLLON.* 

### **Universal program RUN**

<span id="page-64-0"></span>Neboli "unirun" - takový je název programu, který najdete téměř na všech disketách s programy od firmy PROXIMA z Ústí nad Labem. Tento program je na disketě je uložen pod názvem "run", aby jej bylo možno zavolat po zapnutí počítače stiskem klávesy >r< s příkazem RUN. Program si zjistí, co je na disketě uloženo a potom Vám nabídne k nahrání (abecedně seřazeny) všechny spustitelné soubory - tzn. s příponou S nebo P. Pokud tedy na disketu nějaký soubor nahrajete nebo smažete, programu unirun to neunikne a nabídne Vám pouze to, co se na disketě opravdu nachází. Jestliže se na disketě nachází více než 26 spustitelných souborů, je možno stránkovat mezi dalšími soubory stiskem klávesy SPACE.

Zvolení programu, který chcete nahrát můžete provést stisknutím písmene před požadovaným programem, nebo pomocí šipek na požadovaný program ukázal a stiskem tlačítka ENTER jej spustit. Ti, kdo mají zapojen (a hlavně funkční) KEMPSTON joystick, mohou provádět volbu též s jeho pomocí. Pokud chcete používat KEMPSTON joystick, musíte upravit text v programu na řádku 30 - upravte REM Kempston-N na REM Kempston-Y. Program pak znovu odstartujte příkazem GOTO 10. KEMPSTON joystick bude funkční, jenom je třeba upravený program uložit na disk a to nejlépe stiskem tlačítek Caps Shift a Symbol Shift najednou. Počítač se Vás ještě zeptá, jestli má upravenou verzi nahrát místo původní (Rewrite old file ? Proceed = P), to mu povolte stiskem klávesy P.

Na stejném řádku (30) je příkaz, kteiý otevírá interface v disketové jednotce D40 - OUT 153, 16. Pokud interface otevírat nechcete, je možno tento příkaz upravit na OUT 153, 00. (Pozor, musíte zadat obě dvě nuly jak je uvedeno, ne pouze jednu!) Po této úpravě musíte program rovněž uložit výše popsaným způsobem.

Program run napsal autor podepisující se UNIVERSUM a firma PROXIMA jej dodává jako zaváděč k programům na svých disketách. Tento program je povoleno volně šířit, a tak si jej můžete nahrát na všechny Vaše diskety a dokonce i na diskety Vašich přátel či známých (program má dokonce zabudován autosave, takže je možno jej zkopírovat na jinou disketu stiskem Caps Shift a Symbol Shift zároveň). Samostatně tento program prodáván není, a jelikož je povoleno jej zdarma šířit, není na něj poskytována záruka ani přijímány reklamace.

# <span id="page-65-0"></span>**Záruční a reklamační podmínky**

na programy z produkce PROXIMA - software Ústí nad I ,abcm

- **"i: • veškeré dotazy zodpovídáme pouze písemné; telefonický aarvin k programům nezajišťujeme**
- na fyzické vady diskėt, kazet a manuálů které nebyly<br>způsobeny nevhodnou manipulací uživatele poskytujeme záruku 1 rok, vadné manuály (např. s chybějícími stránkami) vyměňujeme pouze kus za kus
- do 1 měsíce od zakoupení je nahrání nové verze programu nebo **• do 1 měsíce od zakoupení je nahrání nové verze programu nebo opravení vadné nahrávky na kazet (disketě) zdarma**
- **<sup>a</sup> po teto" dobil' účtujeme na nové nahrání programu manipulační poplatek ŽÓ,—Kč s**
- **<sup>8</sup> částku 20,— Kčá nám můžete zaslat jedním z těchto způsobůt**  zelenou složenkou typu<sup>v m</sup>A" na naši adresu, číslo účtu<br>ie **28846-411/0100** a kontrolní ústřižek je **28846-411/0100** a kontrolní ústřižek přiložte (stačí jeho kopie) nebo
	- D přiložte k zásilce v hotovosti (např. papírovou dvacetikorunu), nebo
	- O pokud nebude částka poukázána nebo přiložena, vracíme reklamovanou kazetu (disketu) na dobírku, takže účtujeme 20,-- Kčs + poplatek za dobírku

v případě neoprávněných reklamací účtujeme stejným způsobem **jak bylo uvedeno výše, manipulační poplatek 20,-- Kčs** 

Prosíme Vás o pochopení tohoto opatření. Bohužel žádný autor programu a tím také jeho distributor nemůže ručit za to, že v programu nebude jediná chyba. Přesto naše firma udělá maximum pro to, aby Vám program sloužil k Vaší spokojenosti. Pro srovnání: nové verze programů (UPGRADE) se v oblasto "velkého software" (ceny jsou zde řádově 20 až 50 krát vyšší) prodávají vlastníkům starších verzí za ceny rovnající se 1/2 až 2/3 plné ceny programů. Dále Vás prosíme, abyste se na nás neobraceli s dotazy, které jsou dostatečně vysvětleny v instrukčním manuálu; na takové dotazy nebude brán zřetel.

### **PROXIMA - software, post box Z4, pošta 2, 400** *XI* **Ústí nad Labem**

strana 65

### Obsah

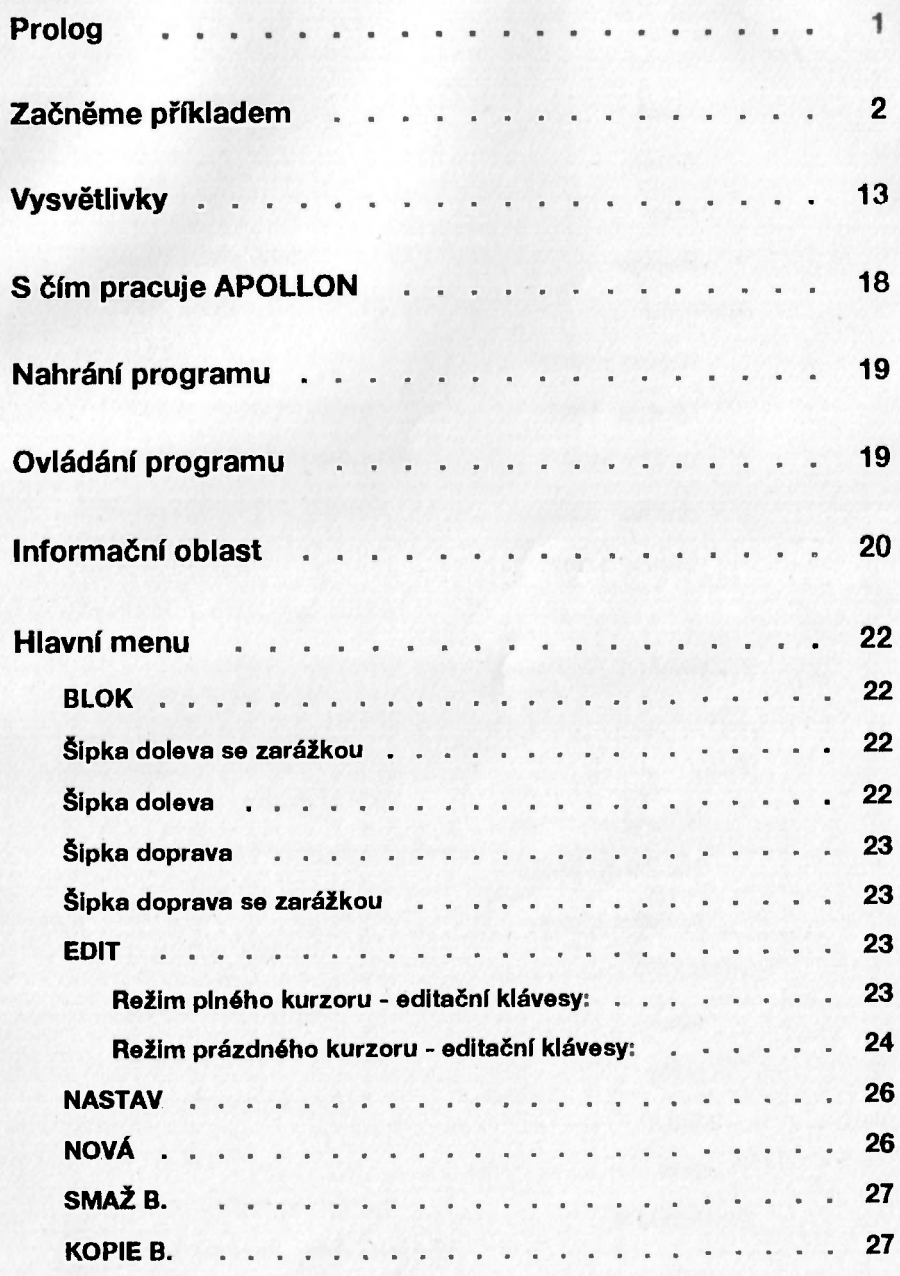

### Obsah

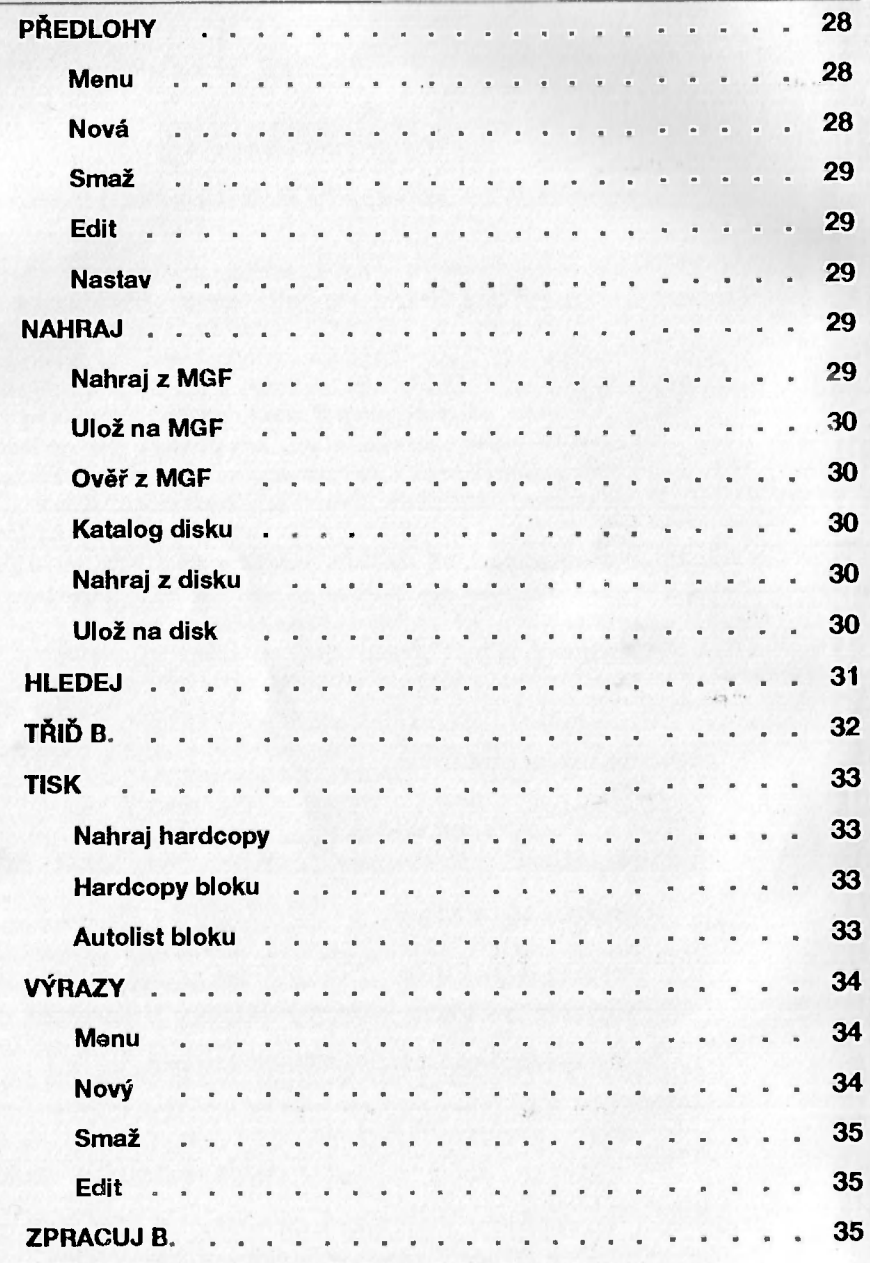

**i** 

### Obsah

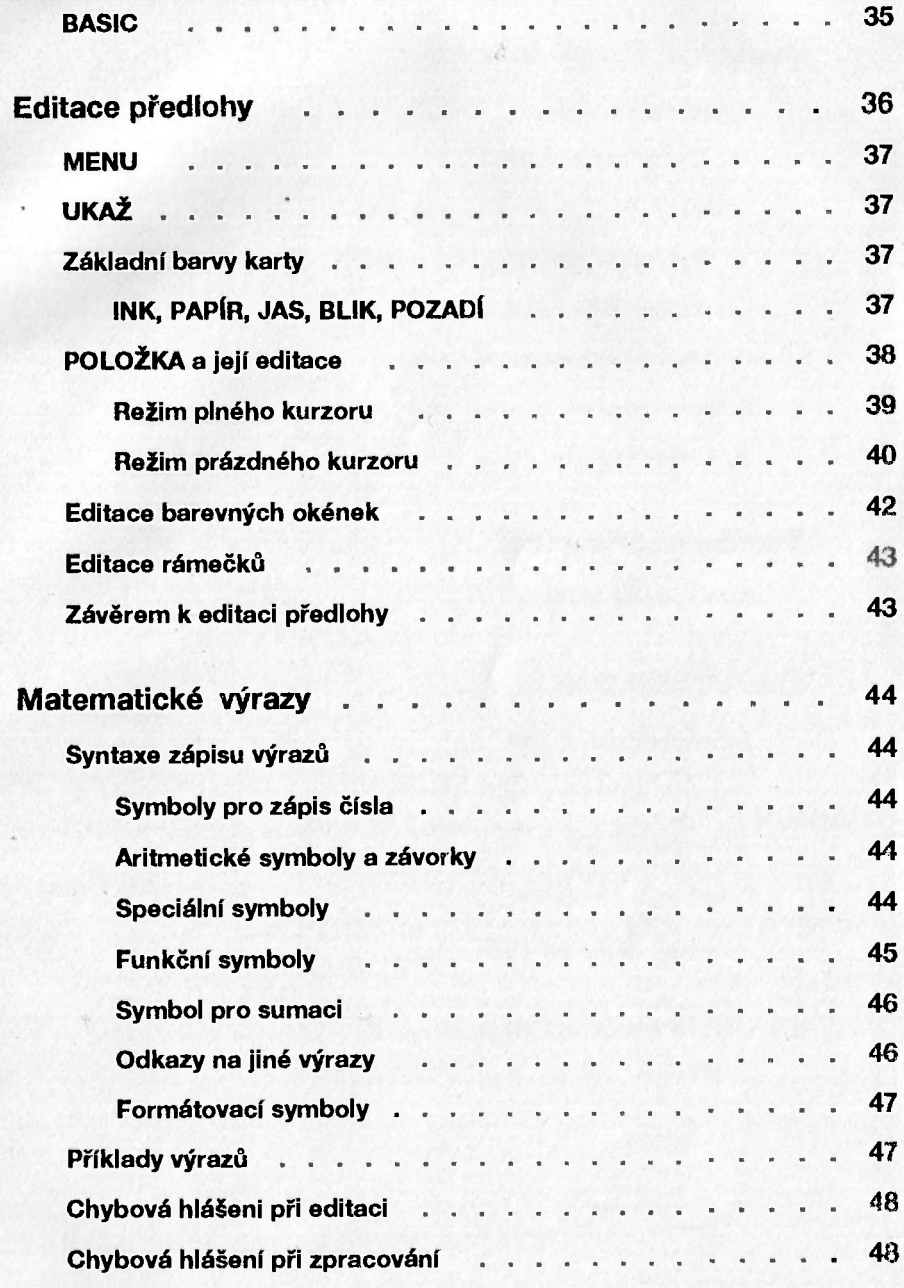

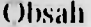

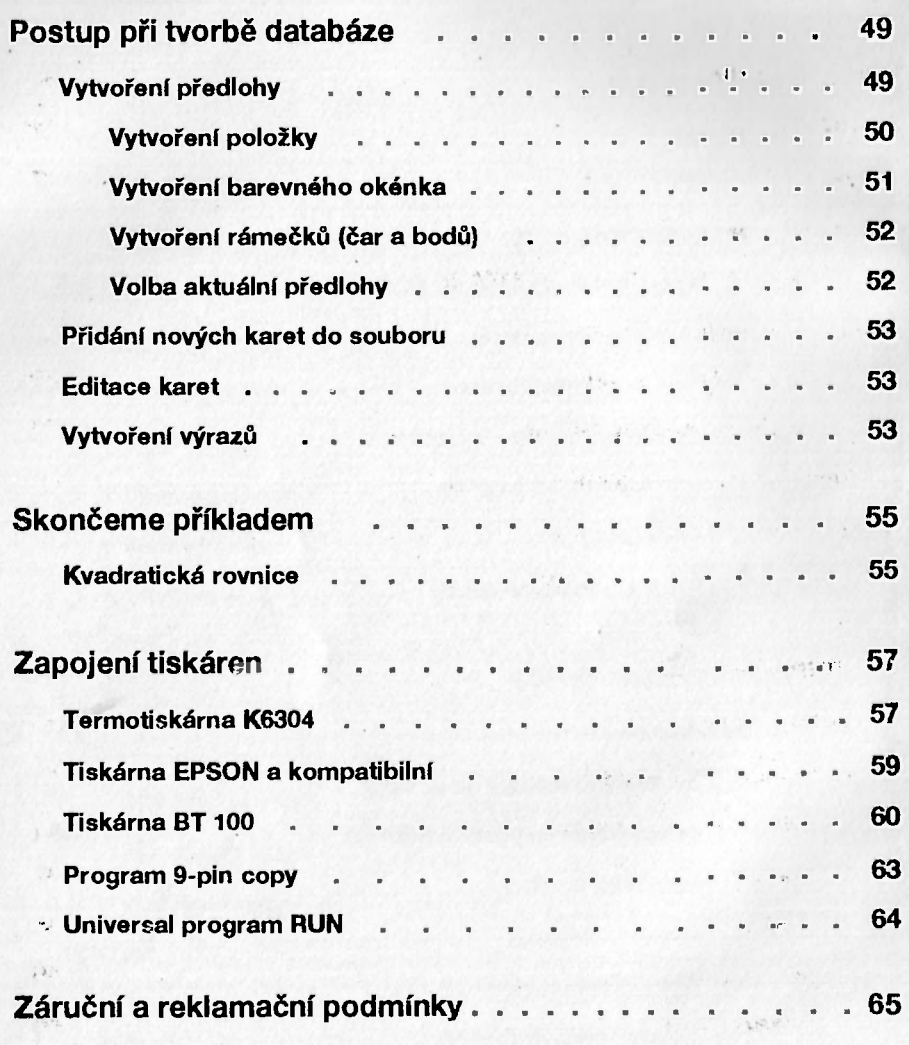

,  $\mathcal{M}/2$ 

 $\sim \delta_{\rm M1}$  .

 $\sim$  1 kg.

 $\gamma_{\gamma\gamma}$  .

The contract of the contract of the contract of the contract of the contract of the contract of the contract of

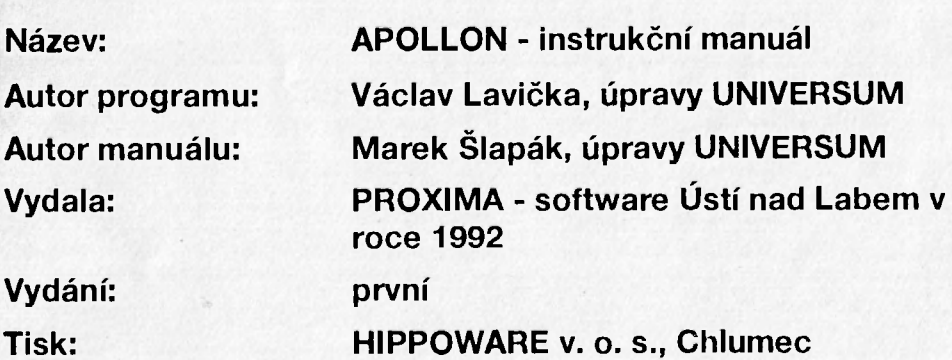

**Neprodejné! Tento manuál je nedílnou součástí programu APOLLON a samostatný se neprodává!**